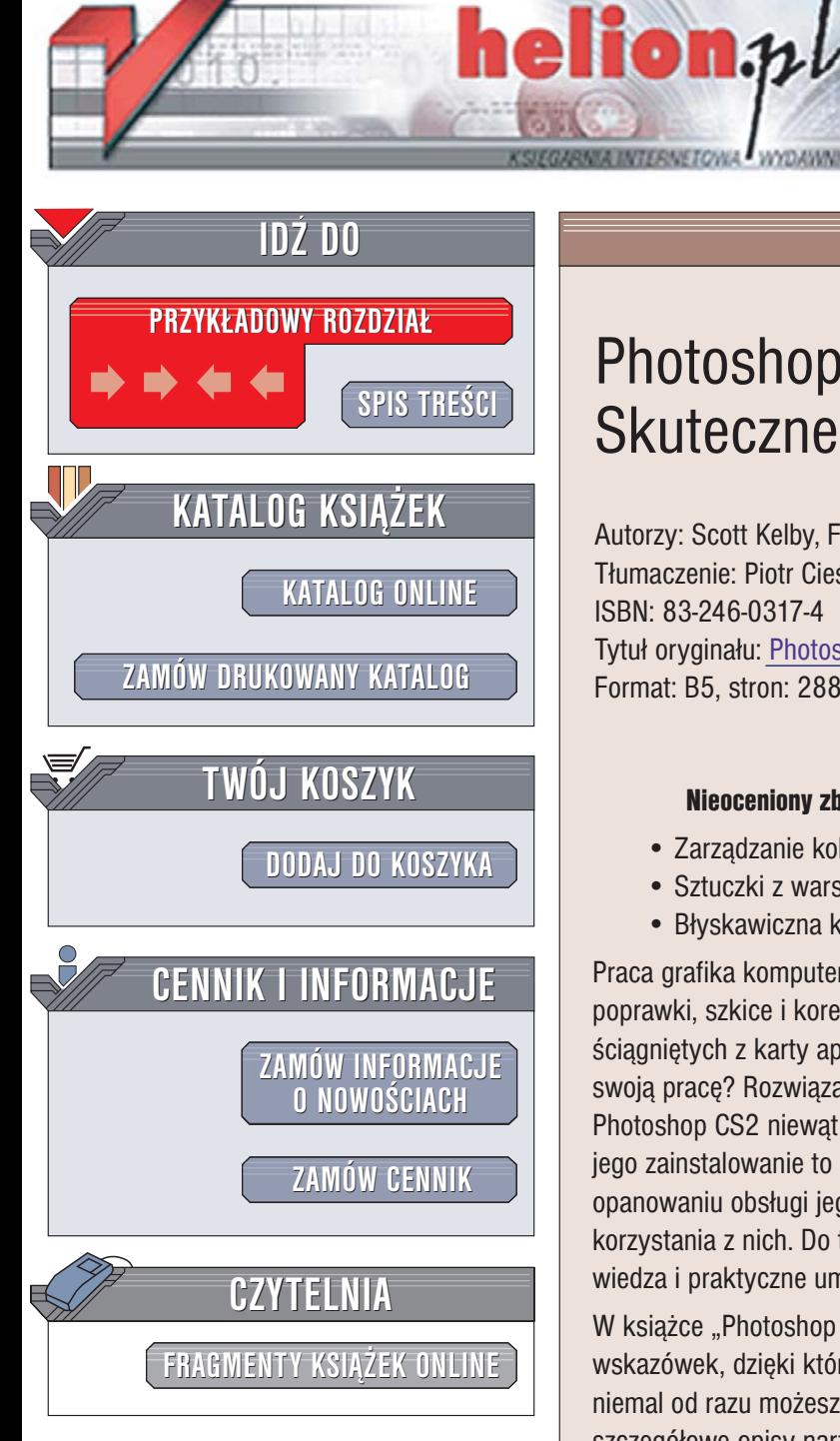

Wydawnictwo Helion ul. Chopina 6 44-100 Gliwice tel. (32)230-98-63 [e-mail: helion@helion.pl](mailto:helion@helion.pl)

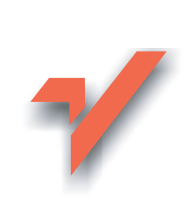

# Photoshop CS2/CS2 PL. Skuteczne rozwiązania

Autorzy: Scott Kelby, Felix Nelson Tłumaczenie: Piotr Cieślak ISBN: 83-246-0317-4 Tytuł oryginał[u: Photoshop CS2 Killer Tips](http://www.amazon.com/exec/obidos/ASIN/0321330633/helion-20) Format: B5, stron: 288

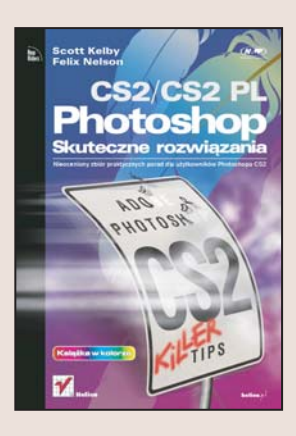

#### Nieoceniony zbiór praktycznych porad dla użytkowników Photoshopa CS2

- Zarzadzanie kolekcia cyfrowych obrazów.
- Sztuczki z warstwami i tekstem.
- Błyskawiczna korekcja barwna.

Praca grafika komputerowego to nieustanna walka z czasem. Wszystkie projekty, poprawki, szkice i korekty muszą być gotowe natychmiast. Obróbka setek zdjęć ściągniętych z karty aparatu cyfrowego zajmuje wieki. Co więc zrobić, aby przyspieszyć swoją pracę? Rozwiązanie nasuwa się samo – wybierz odpowiednie narzędzie. Photoshop CS2 niewatpliwie jest doskonałym i efektywnym programem. Jednak samo jego zainstalowanie to nie wszystko. Szybka praca z Photoshopem możliwa jest po opanowaniu obsługi jego narzędzi i poznaniu sztuczek pozwalających na usprawnienie korzystania z nich. Do tego nie wystarczy dokumentacia programu – tu niezbedna jest wiedza i praktyczne umiejętności.

W książce "Photoshop CS2/CS2 PL. Praktyczne rozwiązania" znajdziesz dziesiątki wskazówek, dzięki którym Twoja praca stanie się szybsza i wydajniejsza. Każdą z nich niemal od razu możesz zastosować w praktyce. Nie będziesz musiał przebijać się przez szczegółowe opisy narzędzi i ich parametrów. Dowiesz się natomiast, jak wykorzystać je do konkretnych zadań i jak dobrać wartości parametrów, aby uzyskać najlepsze rezultaty. Reputacja autora książki gwarantuje, że każda ze wskazówek okaże się niezwykle przydatna w Twojej pracy. Nauczysz się błyskawicznie organizować swoją kolekcję fotografii za pomocą programu Bridge, tworzyć niezwykłe efekty specjalne, przeprowadzać szybkie i efektywne korekcje barwne oraz tonalne, a także wykonywać wiele zadań "na skróty".

- Nieznane możliwości przeglądarki Bridge
- Konfigurowanie interfejsu użytkownika Photoshopa

 $-12 - 12$ 

- Zwiększanie wydajności narzędzi
- Techniki obróbki plików RAW
- Praca z warstwami
- Korekcja i przygotowanie do druku
- Publikacja obrazów w sieci

Poznaj niezawodne techniki skutecznej pracy

#### <span id="page-1-0"></span>rozdział 1 23

#### **Szybka akcja na moście**

sztuczki w programie Bridge

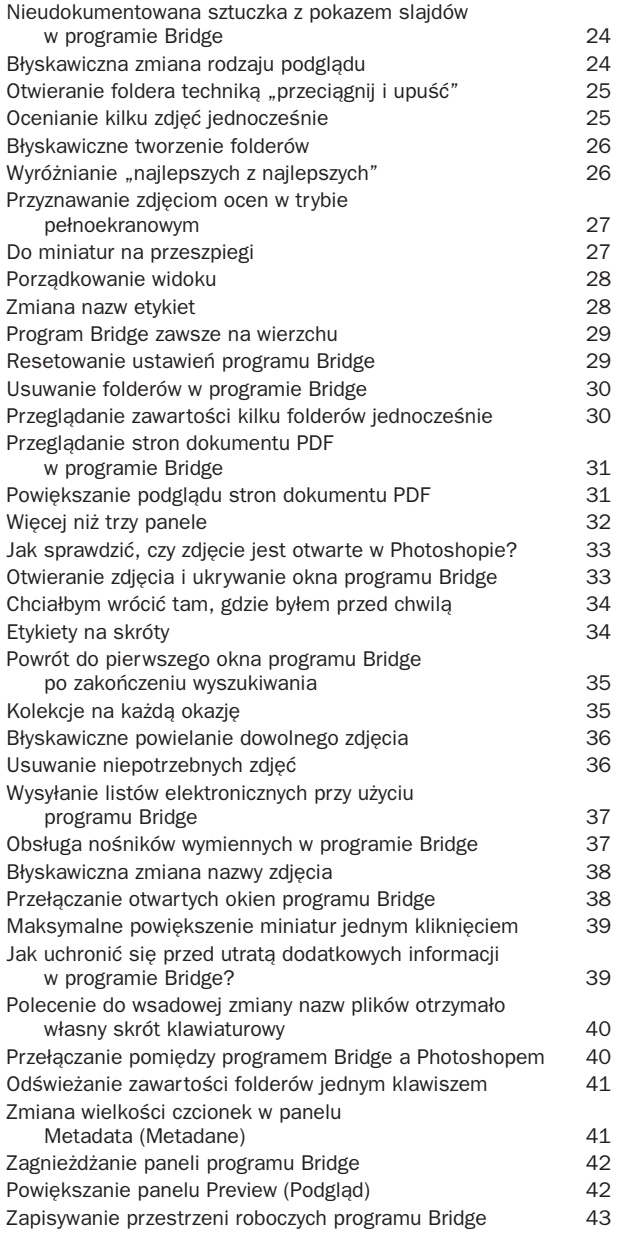

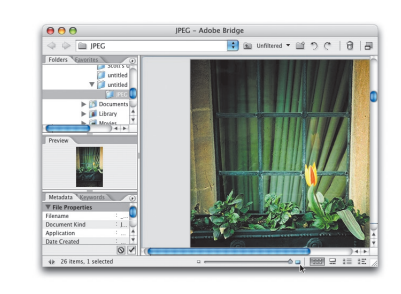

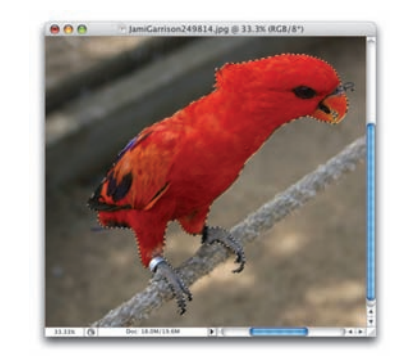

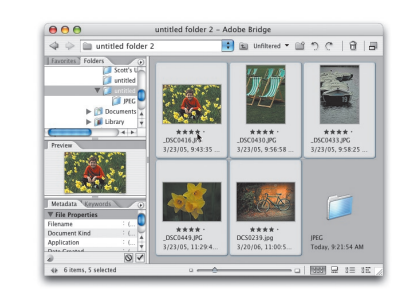

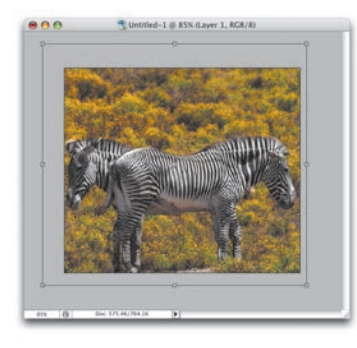

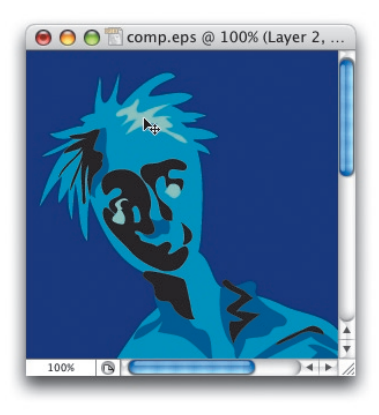

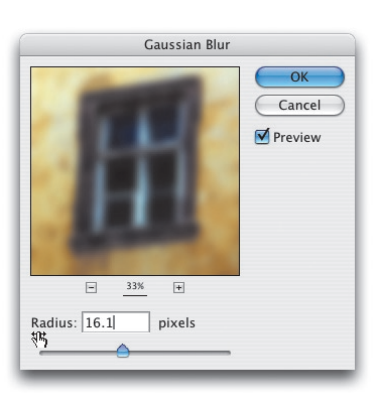

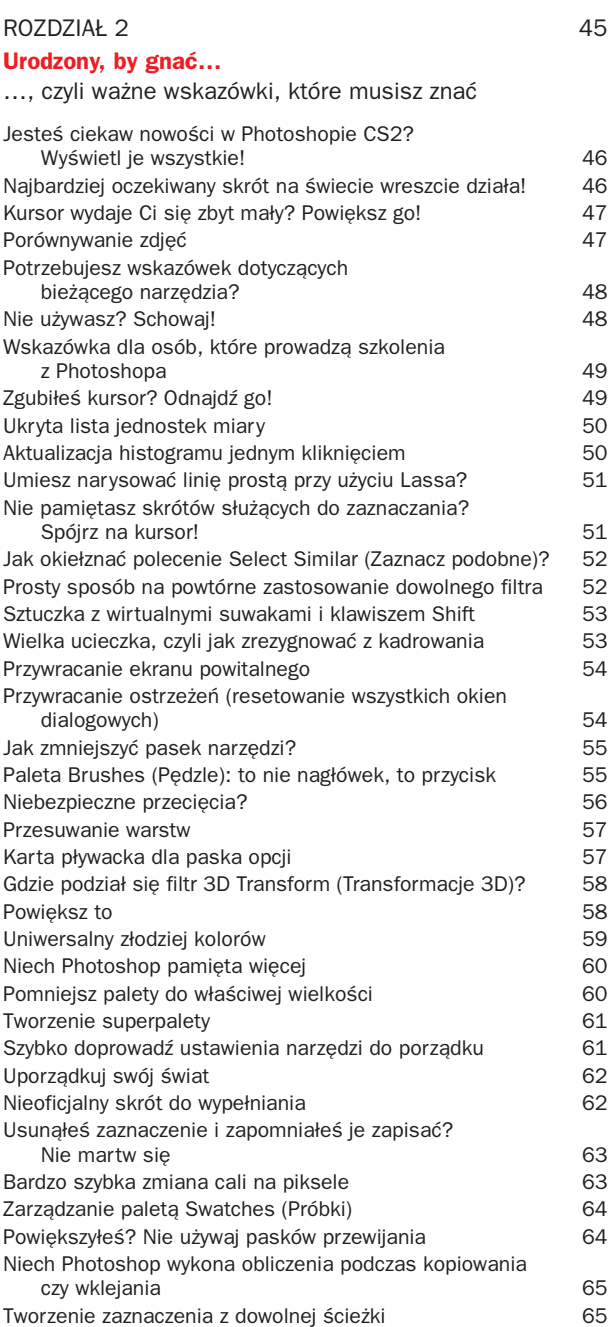

Zaoszczędź sobie klikania podczas zamykania 66

Brakuje pamięci RAM? Może czas coś wyczyścić? 66 Jak dostać się do uchwytów ramki podczas przekształcania obrazu? 67 Przekształcanie i kopiowanie za jednym zamachem 67

#### rozdział 3 69

#### **Na wysokich obrotach.**

Wskazówki zwiększające wydajność Szukasz zadań z poprzednich edycji programu? 70 Zmiana układu pędzli 70 Znajdź środek dowolnego dokumentu 71 Nigdy więcej postrzępionego zaznaczenia za pomocą narzędzia Lasso (Lasso) 72 Porządki na pulpicie 73 Niech Photoshop sam radzi sobie z krzywymi 74 Potrzebujesz dokładniejszej siatki? Proszę! 74 Do zmiany rozmiaru pędzla nie potrzebujesz palety Brushes (Pedzle) 75 Szybki obrót pod określonym kątem 75 Pozbądź się niepotrzebnych pędzli 76 Pedzle tam, gdzie ich potrzebujesz and anti-Profesjonalne techniki posługiwania się próbnikiem pędzli 77 Większa kontrola pociągnieć pędzla 77 Szybkie przełączanie między otwartymi obrazkami 78 Jak szybko znaleźć środek dowolnego obiektu? 78 Zmiana kierunku linii pomocniczych 79 Tworzenie tymczasowych pędzli 80 Wykorzystywanie ostatniego ustawienia Curves (Krzywe) 80 Przywracanie wykadrowanych fragmentów 81 Uporaj się z zabłąkanymi pikselami! 82 Narzędzie Magic Wand (Różdżka) pod kontrolą 82 Aby paleta Color (Kolor) pracowała dwa razy wydajniej 83 Zaoszczędź czas, używając wcześniejszych ustawień 83 Jak szybko dotrzeć do kanałów? 84 Jak anulować niektóre operacje po zamknięciu dokumentu? 84 Rysujesz ścieżki narzędziem Pen (Pióro)? Nie musisz korzystać z paska narzędzi 85 Umieść próbnik gradientów pod ręką 85 Nie klikaj tego pola al antiko en la substance en la sede 86 Brakuje pamięci? Wypróbuj tę sztuczkę! 86 Tajemnice narzędzia Eraser (Gumka) 87 Zeskanowane zdjęcie jest przekrzywione? To zadanie dla Photoshopa! (87 Skopiuj z jednej warstwy lub skopiuj ze wszystkich 88 Utknąłeś w polu? Oto wyjście awaryjne 88 Zresetuj i zaoszczędź trochę czasu 89

Zobacz każdy szczegół dzięki większemu podglądowi w galerii filtrów 89

## SPIS TREŚCI

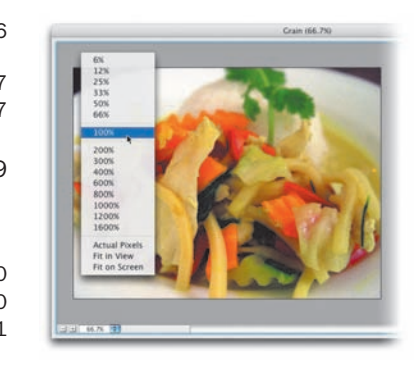

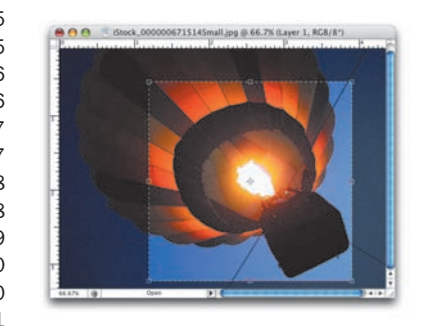

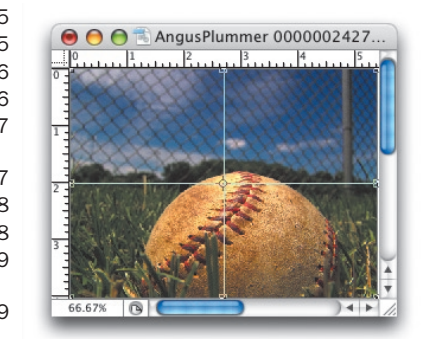

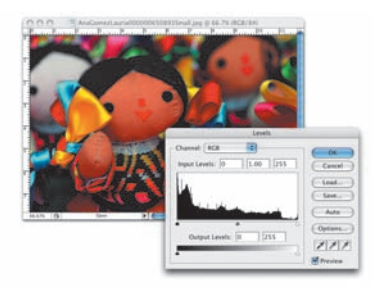

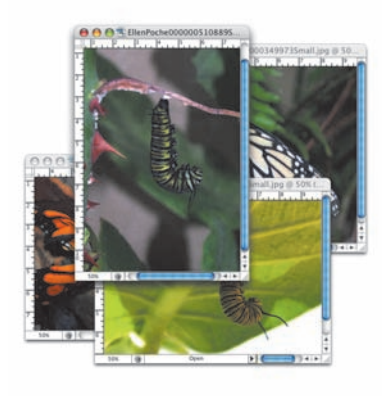

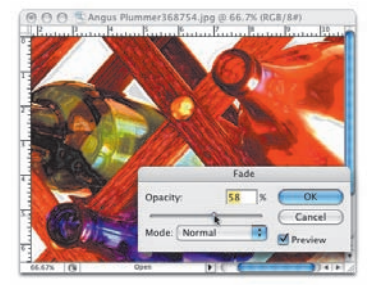

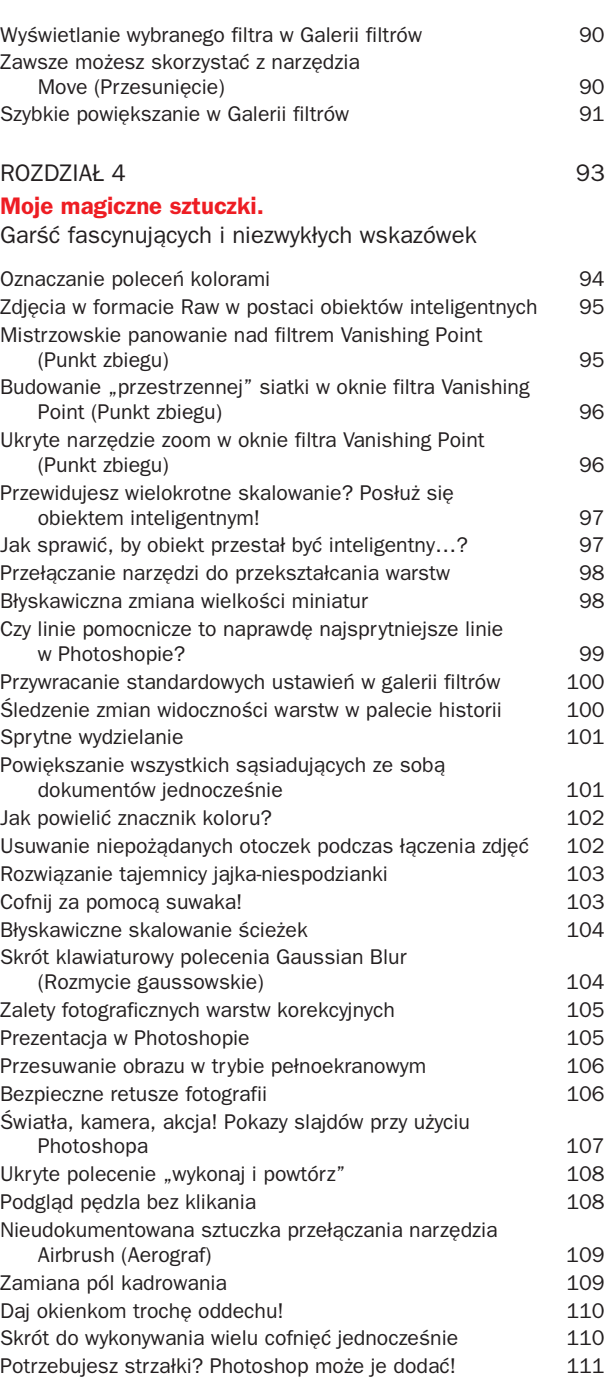

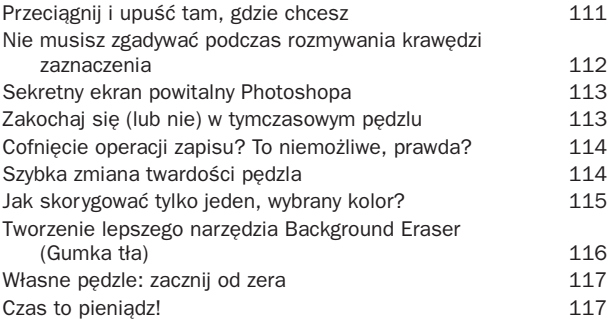

#### rozdział 5 119

#### **Szybcy i wściekli.**

Kruczki i sztuczki w formacie Camera Raw

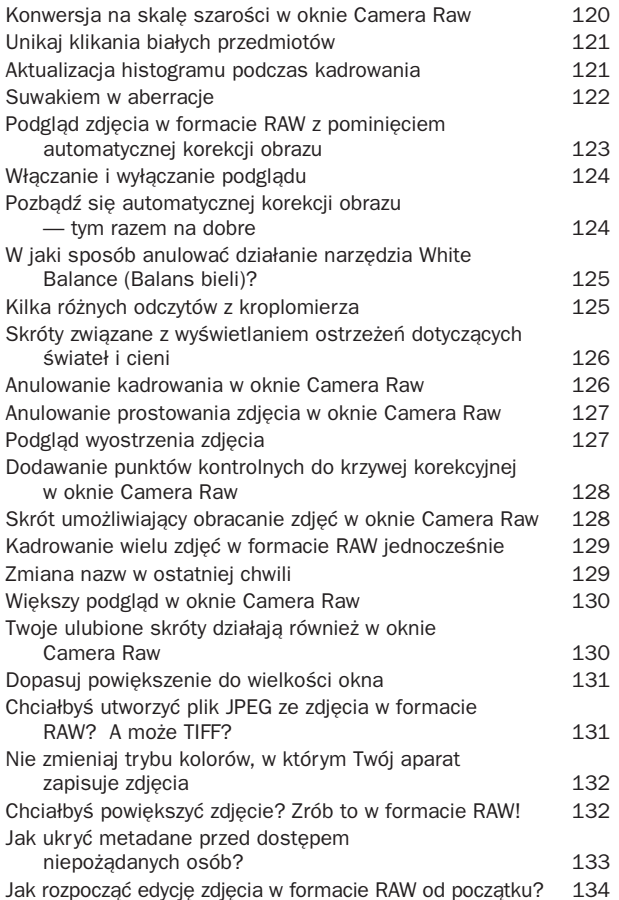

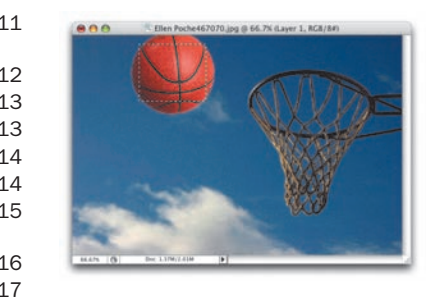

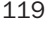

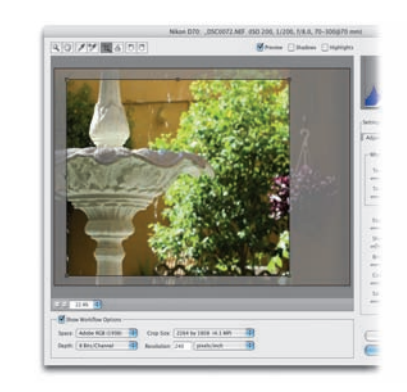

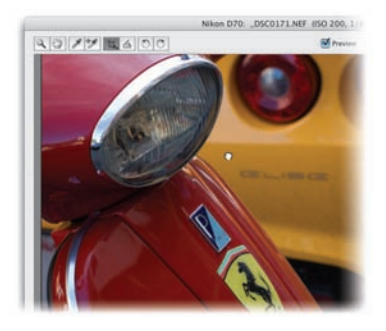

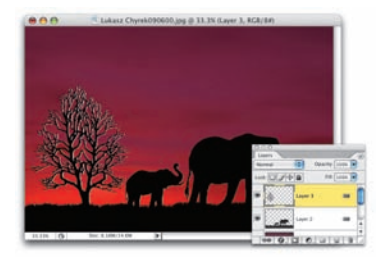

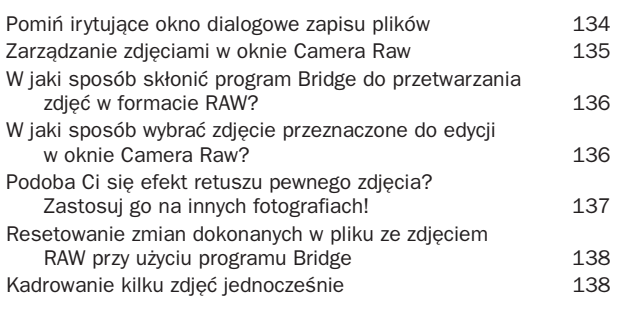

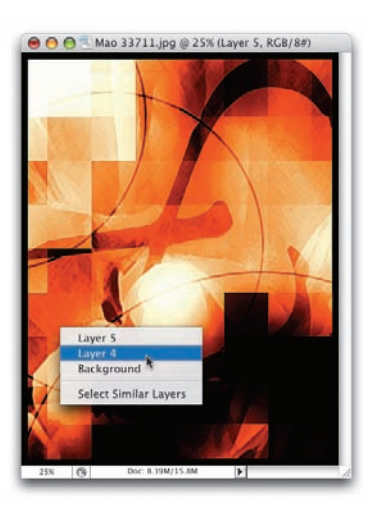

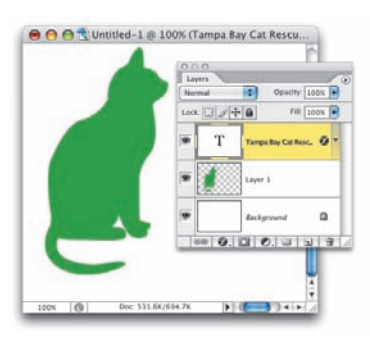

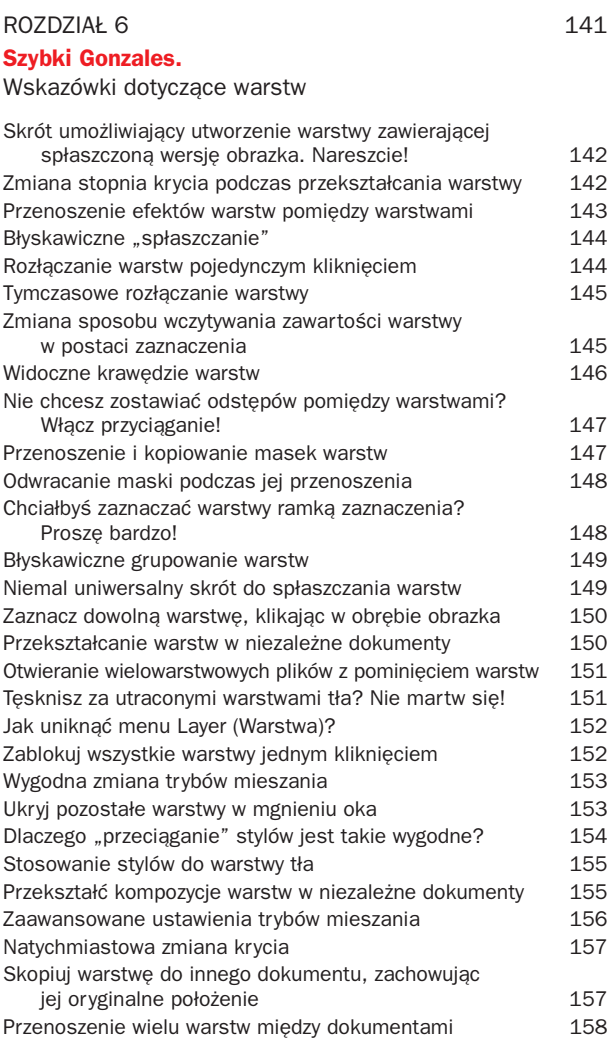

#### 12

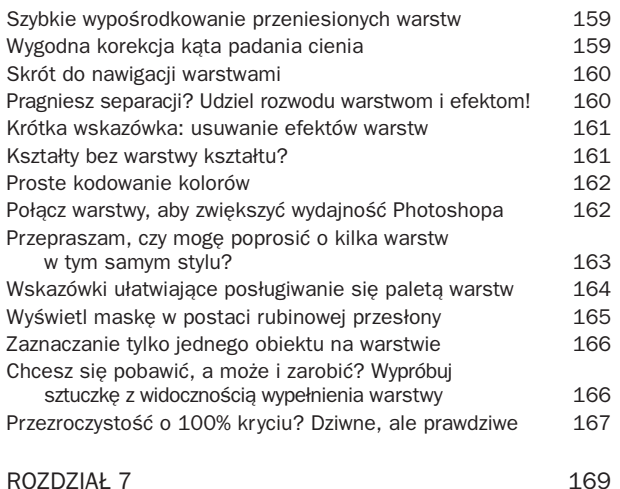

#### **"Harley mój".**

Czadowe sztuczki z tekstem

Powiększanie podglądu krojów czcionek 170 Nie podoba Ci się podgląd czcionek? Wyłącz go! 170 Drobna, lecz przydatna sztuczka z tworzeniem nowej warstwy tekstowej vzd. 171 Umieszczanie tekstu w idealnym okręgu 171 Potrzebujesz z powrotem prostych cudzysłowów? 172 Resetowanie ustawień typograficznych 172 Symbol praw autorskich (i nie tylko) wstawiany jednym kliknięciem 173 Superszybkie zaznaczanie tekstu 173 Rasteryzacja tekstu jednym kliknięciem 174 Skrojone na miarę 174 Zmiany tekstu w ścieżki horacz a 175 Wyobraź sobie, że możesz umieścić zdjęcie w napisie 175 Czcionki, czcionki i jeszcze raz czcionki 176 Zadanie bojowe: rasteryzacja tekstu 177 Podwóina wygoda and a 178 Przesuń tekst, nie zmieniając narzędzia 178 Zobacz, jak tekst zmienia kolor 179 Zmiana właściwości tekstu bez zaznaczania go 180 Rasteryzację 2 razy proszę. A może 4 lub 6? 180 Potrzebujesz trochę miejsca: dostosuj kerning 181 Powiedz Photoshopowi, że skończyłeś pracę z tekstem 181 Połącz wszystkie warstwy tekstowe 182 Flip i Flap w tekście 183 Skrojone na miarę: część druga 184 Jak skłonić sprawdzanie pisowni do współpracy? 184 Edvcia tekstu na ścieżce 185 Dokładne rozmiary kolumn tekstowych 185

## SPIS TREŚCI

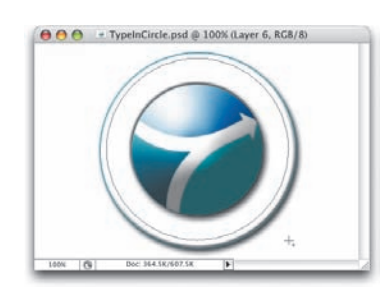

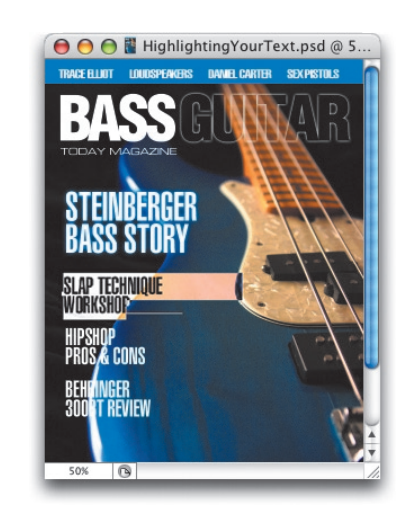

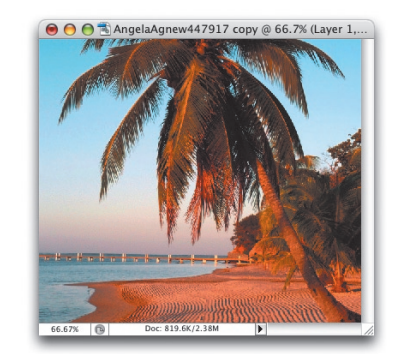

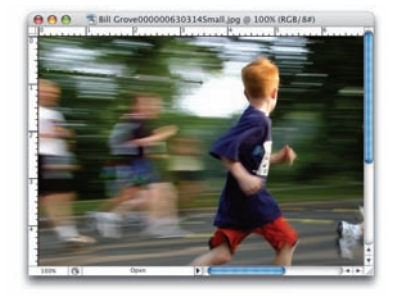

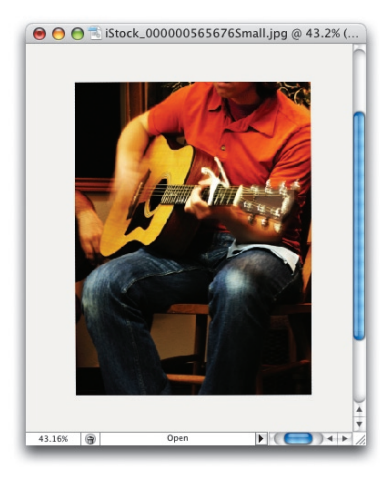

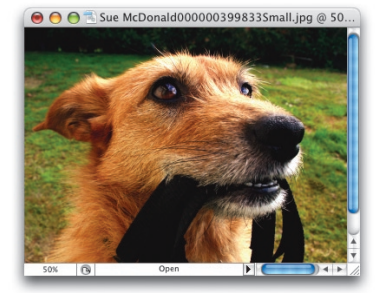

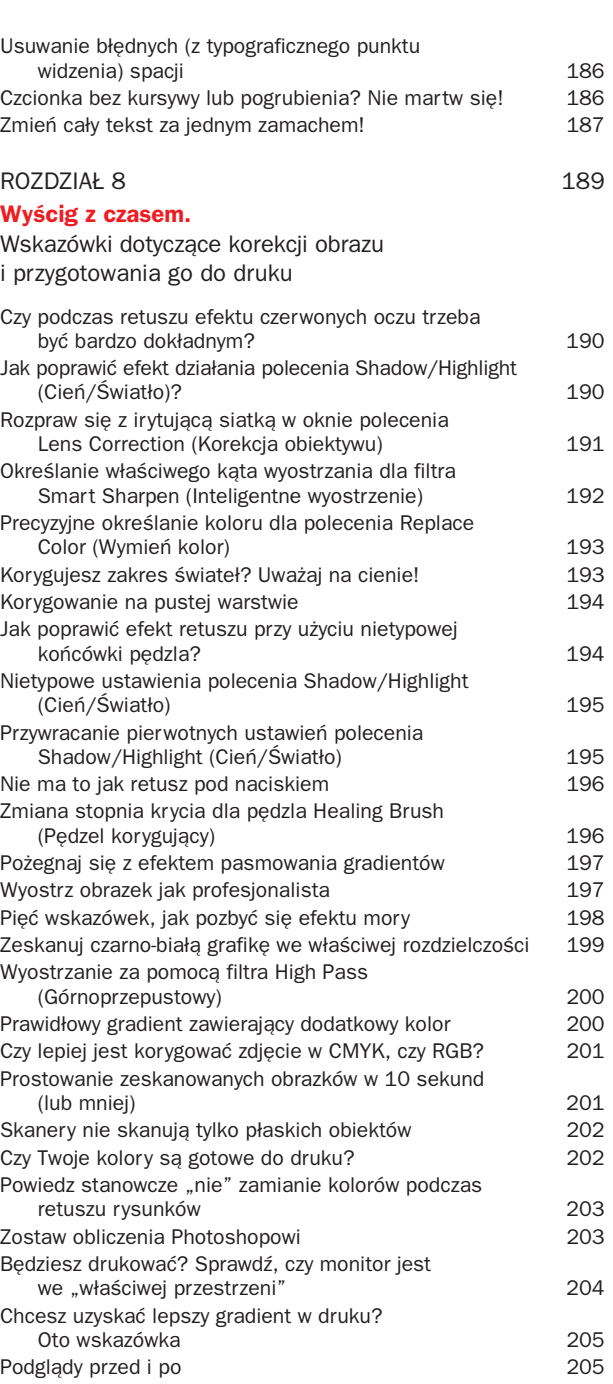

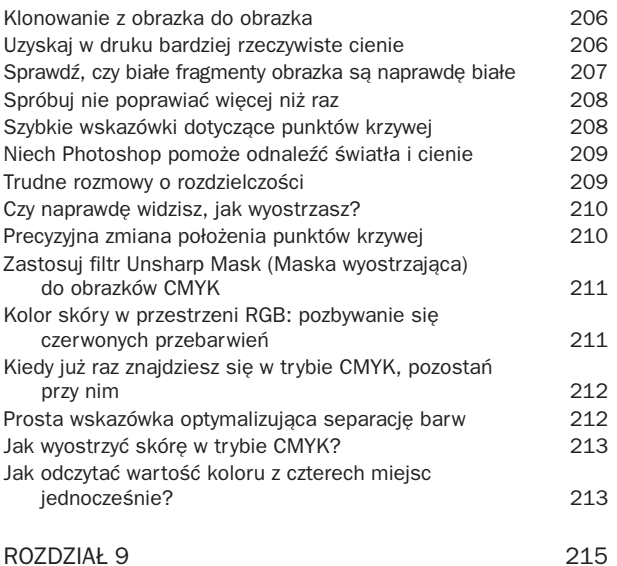

#### **Niebezpieczna prędkość.**

#### Wskazówki zaawansowane

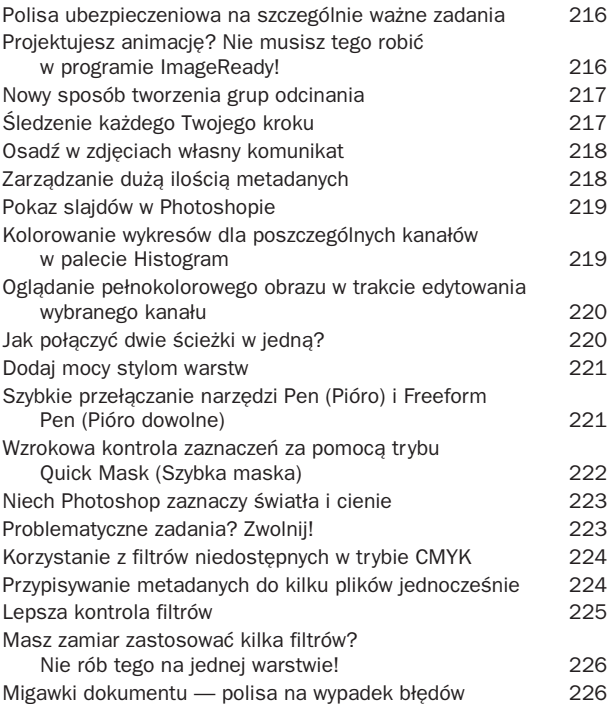

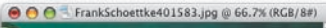

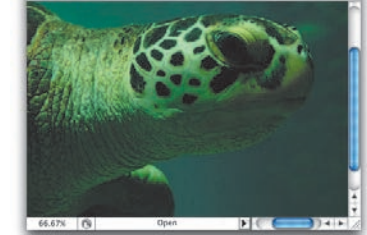

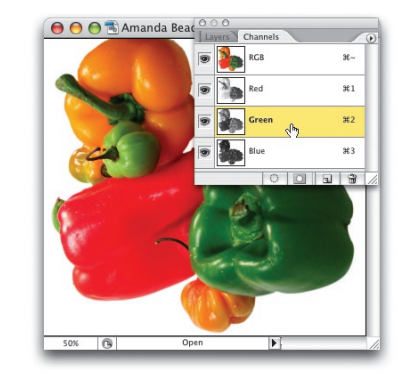

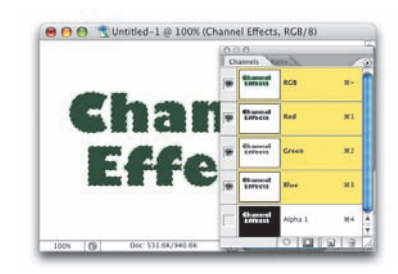

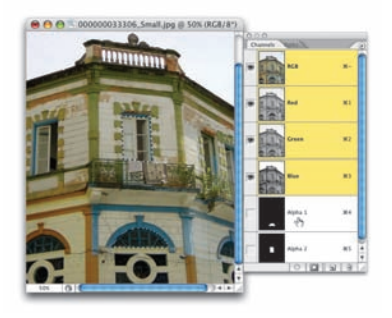

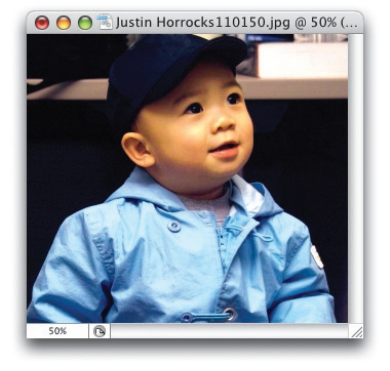

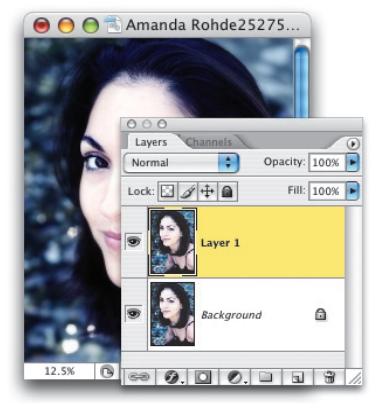

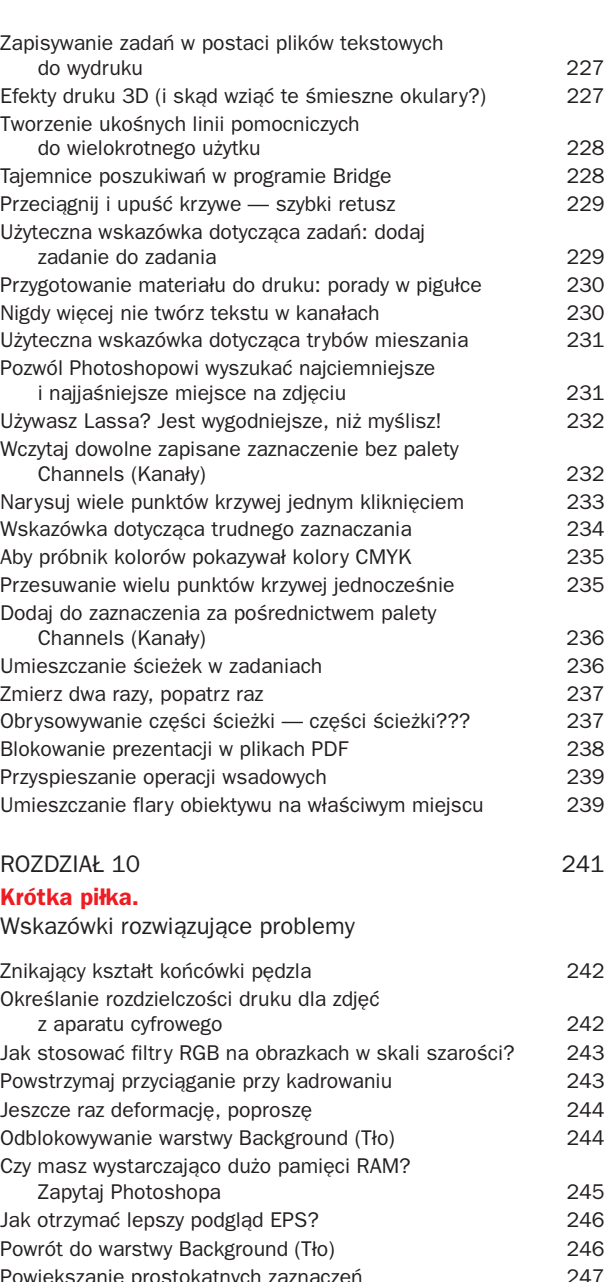

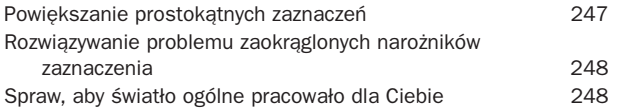

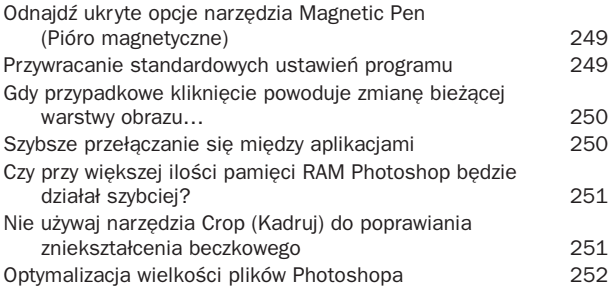

#### rozdział 11 255

#### **Szybcy i wściekli.**

Zabójcze wskazówki dotyczące sieci

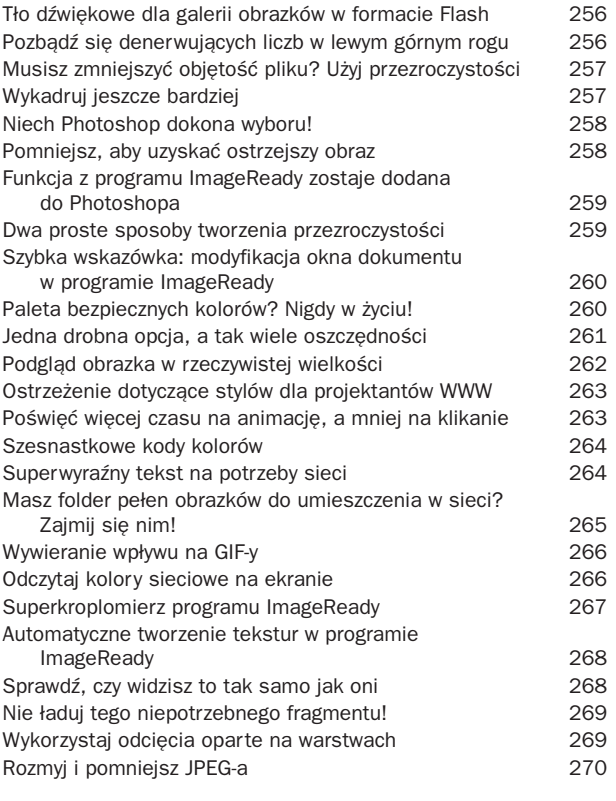

#### SKOROWIDZ 271

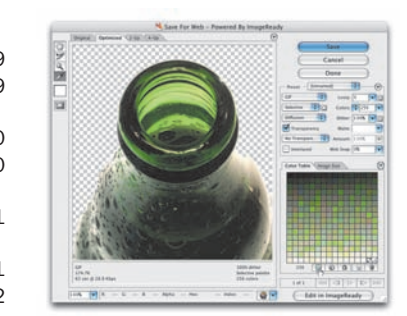

OOC AndyDidyk000000342166Small.jpg **IGK** 50%

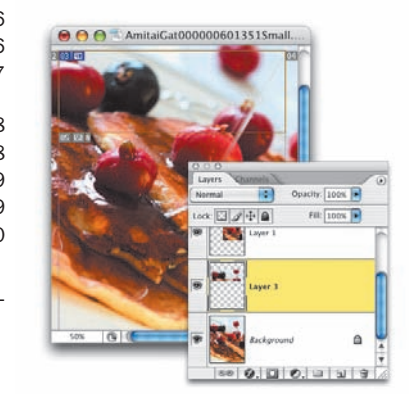

17

<span id="page-12-0"></span>Wprawdzie wstępy do rozdziałów to specjalność Scotta, ale w chwili gdy postanowiliśmy uzupełnić tę książkę o rozdział poświęcony programowi Brid-

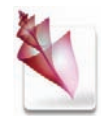

# Szybka akcja na moście

#### Sztuczki w programie Bridge

ge, obudziła się we mnie bestia… Nie, ja naprawdę uważam, że program Bridge jest bardzo cenną i wygodną aplikacją. Powiem więcej — lubię go! Moje uprzedzenia nie mają też żadnego związku z mostami, rozumianymi jako obiekty architektoniczne. Problem tkwi raczej w samym słowie "bridge", na dźwięk którego cierpnie mi skóra i pocą się dłonie. Co gorsza, od pewnego czasu wszystkie te uczucia kojarzą mi się z jednym z moich ulubionych aktorów, Clintem Eastwoodem.

Zapytasz pewnie, cóż doprowadziło mnie to tak godnego pożałowania stanu? Jakie traumatyczne przeżycia i wydarzenia sprawiły, że mój organizm skręca się z odrazy na dźwięk niewinnego słowa? Otóż, źródłem owego zamętu jest pewien film fabularny. Ściślej mówiąc, *The Bridges of Madison County*1. Przekreślił on całą moją sympatię do słowa "bridge" już na zawsze. Oglądając go, czekałem z utęsknieniem na jeden ze słynnych cytatów Brudnego Harry'ego, niechby chociaż w rodzaju: "Czy jesteś szcześciarzem, śmieciu?". Nawet krótki tekst a la Philo Beddoe ukoiłby moją skołataną duszę. Ale nie, moja dusza miała miotać się bezsilnie aż do końca, podczas gdy ja próbowałem strawić ten smętny romans, który zaiste powinien być wyjęty spod prawa.

No nic. To było dawno i powinienem już o tym zapomnieć. Nowy film Clinta, *Million Dollar Baby*2, zebrał zupełnie dobre recenzje. W końcu to przecież stary, dobry Clint, a film opowiada o zawodowym boksie. Już z daleka pachnie mi to przyzwoitym, męskim kinem. Tym razem na pewno się nie zawiodę.

<sup>1</sup> W Polsce znany pod tytułem *Co się wydarzyło w Madison County* — *przyp. tłum.*

<sup>2</sup> W Polsce znany pod tytułem *Za wszelką cenę* — *przyp. tłum.*

#### **nieudOkumentOwana sztuczka z pOkazem slajdów w prOgramie Bridge**

Oto jedna ze sztuczek, która umknęła uwadze autorów dokumentacji programu: jeśli podczas oglądania pokazu slajdów w programie Bridge — pokaz można uruchomić przy użyciu skrótu *Ctrl+L* (Mac OS: *Command+L*) — natrafisz na obraz, który chcesz otworzyć w Photoshopie CS2, to po prostu naciśnij klawisz *O*.

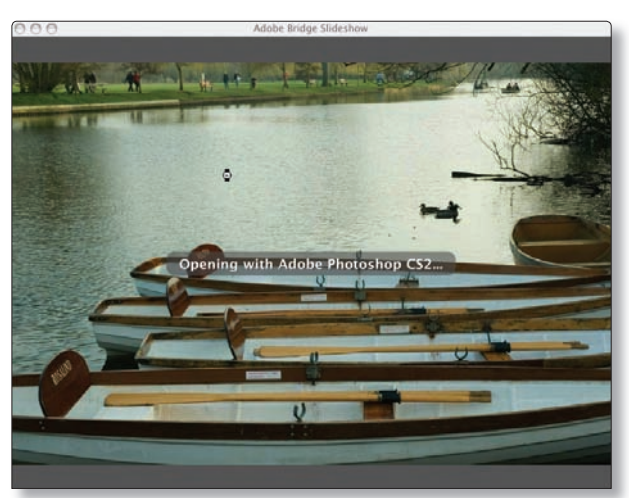

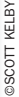

### **Błyskawiczna zmiana rOdzaju pOdglądu**

Chciałbyś może szybko zmienić sposób wyświetlania miniatur w programie Bridge? Nic prostszego: naciśnij klawisz *Ctrl* (Mac OS: *Command*) i przytrzymując go, naciśnij klawisz *\* (lewy ukośnik). Hej! Nie nabijaj się z tej sztuczki! Nawet nie zdajesz sobie sprawy, ile lat czekali użytkownicy systemu Mac OS na jakikolwiek skrót, który wykorzystywałby klawisz *\*. Na rysunkach pokazanych poniżej zmieniłem widok miniatur z *Thumbnails view* (*Widok miniaturek*) na *Filmstrip view* (*Widok taśmy filmowej*).

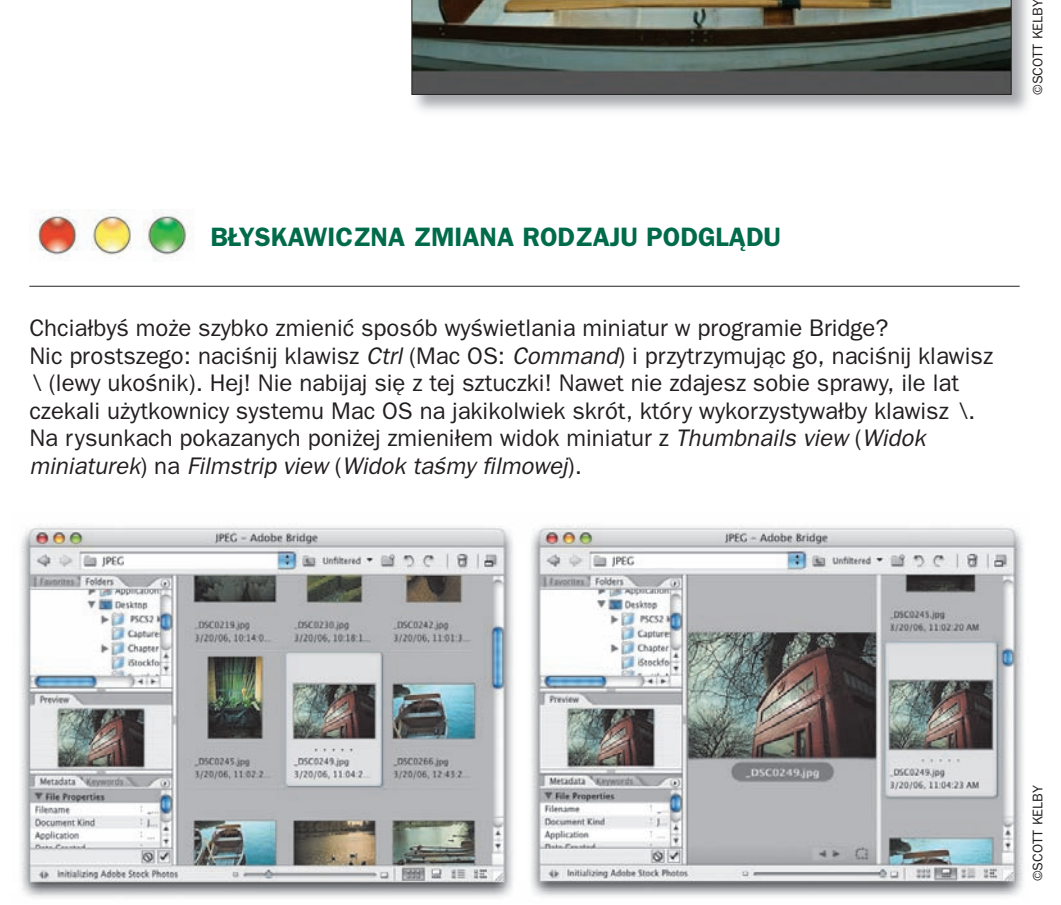

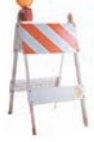

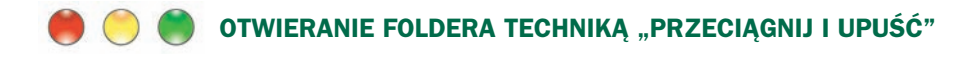

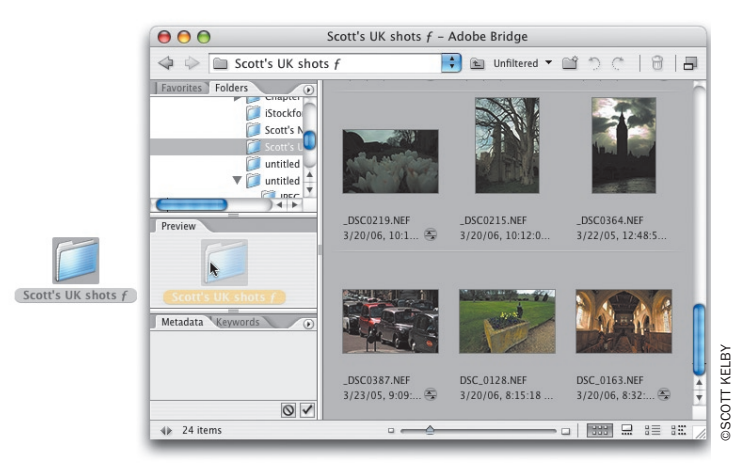

Chciałbyś szybko otworzyć folder ze zdjęciami w programie Bridge? Jeśli tak, to po prostu przeciągnij go bezpośrednio do panelu *Preview* (*Podgląd*). To wszystko. Tak, ja też wolałbym, żeby opis tej sztuczki był trochę dłuższy…

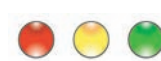

#### **Ocenianie kilku zdjęć jednocześnie**

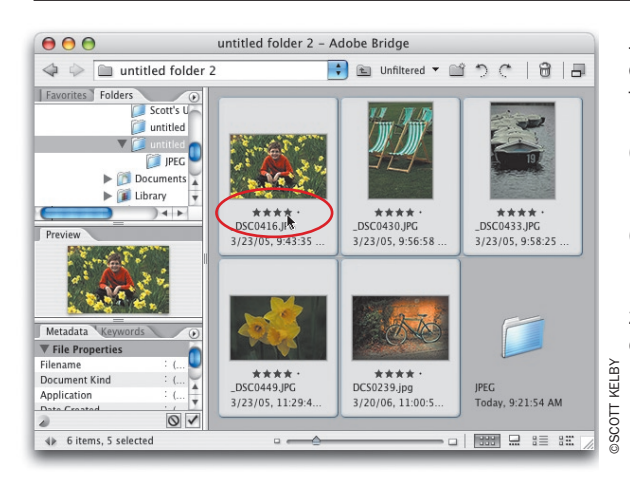

Jeśli widzisz kilka zdjęć, którym chciałbyś nadać takie same oceny, to najpierw zaznacz je wszystkie, przytrzymując klawisz *Shift* lub *Ctrl*  (Mac OS: *Command*), a następnie przeciągnij kursorem myszy tuż pod jedną z zaznaczonych miniatur (w miejscu, w którym znajduje się pięć niewielkich kropek). Ocena przyznana wybranemu zdjęciu zostanie automatycznie skopiowana do pozostałych fotografii.

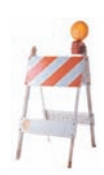

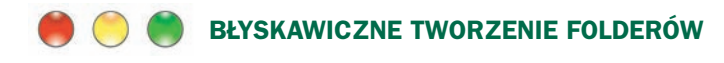

Chciałbyś utworzyć folder w programie Bridge? Nic prostszego. Przewiń zawartość panelu miniatur w dół, aż zobaczysz trochę pustego miejsca (zazwyczaj można znaleźć je tuż pod ostatnim rzędem miniatur), a nastepnie kliknij w tym miejscu prawym przyciskiem myszy (w Mac OS kliknij, przytrzymując klawisz *Control*) i z podręcznego menu, które się wówczas pojawi, wybierz polecenie *New Folder*  (*Nowy folder*). *Uwaga*! Jeśli nie możesz znaleźć ani odrobiny pustej przestrzeni, to przeskaluj na chwilę wielkość miniatur przy użyciu suwaka znajdującego się na dole okna programu Bridge.

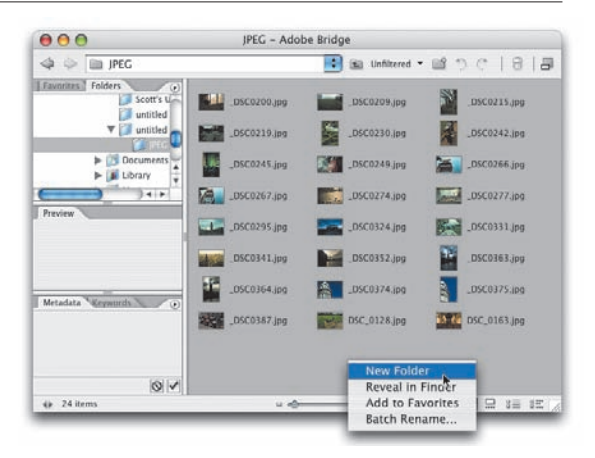

#### **Wyróżnianie "najlepszych z najlepszych"**

Jeśli przyznałeś niektórym spośród swoich zdjęć ocenę pięciogwiazdkową (powinny to być Twoje najbardziej udane fotografie), to być może po jakimś czasie zwrócisz uwagę na to, że niektóre spośród nich są nieco lepsze niż inne "pięciogwiazdkowce". Najlepsze z najlepszych. Takie małe arcydzieła można oddzielić od reszty bardzo dobrych ujęć, abyś mógł delektować się nimi bez przeszkód. Oto najprostszy sposób: najpierw wyświetl wszystkie pięciogwiazdkowe zdjęcia, wybierając opcję *Show 5 Stars* (*Pokaż 5 gwiazdek*) z menu *Unfiltered* (*Niefiltrowany*), znajdującego się tuż pod paskiem

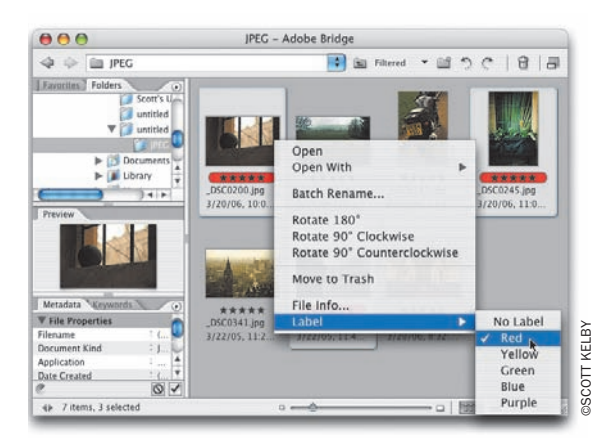

opcji programu Bridge. Gdy to zrobisz, naciśnij klawisz *Ctrl* (Mac OS: *Command*) i kliknij miniatury najbardziej udanych spośród "pięciogwiazdkowych" zdjęć, aby je zaznaczyć. Kliknij prawym przyciskiem myszy (Mac OS: kliknij, przytrzymując klawisz *Control*) dowolną spośród zaznaczonych miniatur i wyświetl menu *Label* (*Etykieta*), dostępne w podręcznym menu, które się wówczas pojawi. Znajdziesz w nim polecenia umożliwiające oznaczenie zaznaczonych zdjęć różnymi kolorami (ja wybrałem czerwony). Teraz, by zobaczyć tylko najlepsze spośród zdjęć ocenionych na pięć gwiazdek, wybierz polecenie *Show Red Label* (*Pokaż etykietę Czerwony*) z menu *Filtered* (*Filtrowany*), z którym zapoznałeś się już przed chwilą (jego nazwa ulega zmianie po zastosowaniu dowolnego rodzaju filtrowania).

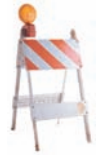

#### **przyznawanie zdjęciOm Ocen w tryBie pełnOekranOwym**

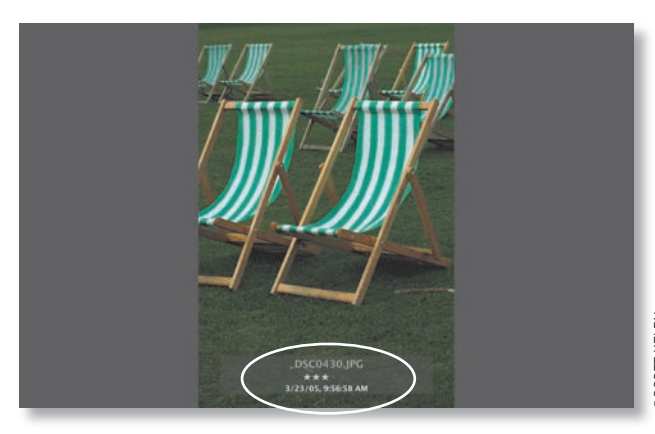

Jest to jeden z najwygodniejszych sposobów sortowania zdjęć po skopiowaniu ich z karty pamięci aparatu. Ostrość zdjęcia można bowiem poprawnie oszacować zazwyczaj dopiero podczas przeglądania fotografii na całym ekranie. Przytrzymaj klawisz *Shift* i zaznacz wszystkie zdjęcia, które chcesz przejrzeć, a następnie naciśnij *Ctrl+L* (Mac OS: *Command+L*), aby rozpocząć pokaz slajdów. Naciśnięcie

klawisza *W* spowoduje włączenie trybu pełnoekranowego, a naciśnięcie *Spacji* uruchamia pokaz. Podczas wyświetlania kolejnych zdjęć możesz naciskać klawisze od *1* do *5*, automatycznie przyznając w ten sposób ocenę wybranemu zdjęciu. Na przykład jeśli wyświetlone zdjęcie nie jest złe, lecz nie należy również do najlepszych, to możesz nacisnąć klawisz *3*, aby przyznać mu ocenę w wysokości trzech gwiazdek. Jest to tak praktyczna i wygodna sztuczka, że gdy wypróbujesz ją po raz pierwszy, to założę się, że będziesz korzystał z niej już zawsze. Chyba że Ci się nie spodoba — wówczas pewnie szybko o niej zapomnisz.

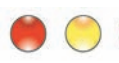

#### **dO miniatur na przeszpiegi**

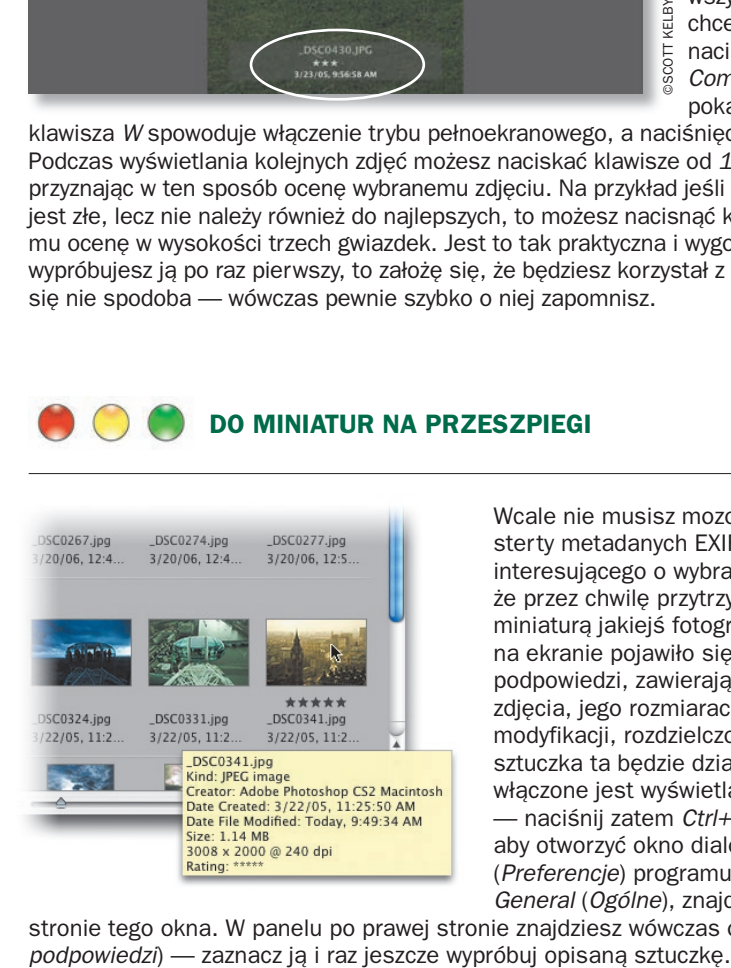

Wcale nie musisz mozolnie przebijać się przez sterty metadanych EXIF, by dowiedzieć się czegoś interesującego o wybranym zdjęciu. Wystarczy, że przez chwilę przytrzymasz kursor myszy ponad miniaturą jakiejś fotografii, aby tuż obok kursora na ekranie pojawiło się niewielkie okienko podpowiedzi, zawierające informacje o formacie zdjęcia, jego rozmiarach, dacie utworzenia, dacie modyfikacji, rozdzielczości itp. Niemniej jednak sztuczka ta będzie działać jedynie wówczas, gdy włączone jest wyświetlanie okienek podpowiedzi — naciśnij zatem *Ctrl+K* (Mac OS: *Command+K*), aby otworzyć okno dialogowe *Preferences*  (*Preferencje*) programu Bridge i kliknij opcję *General* (*Ogólne*), znajdującą się na liście po lewej

stronie tego okna. W panelu po prawej stronie znajdziesz wówczas opcję *Show Tooltips* (*Pokaż* 

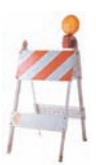

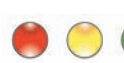

#### **Porządkowanie widoku**

Chciałbyś może ukryć wszystkie znajdujące się pod miniaturami informacje, aby móc skupić się na przeglądaniu zdjęć? Po prostu naciśnij *Ctrl+T* (Mac OS: *Command+T*) i cały ten bałagan (włącznie z nazwami plików) zostanie ukryty, pozwalając Ci cieszyć się eleganckim, niczym nieprzesłoniętym widokiem na zdjęciu. Kolejne wciśnięcie tego samego skrótu spowoduje ponowne wyświetlenie wszystkich dodatkowych informacji.

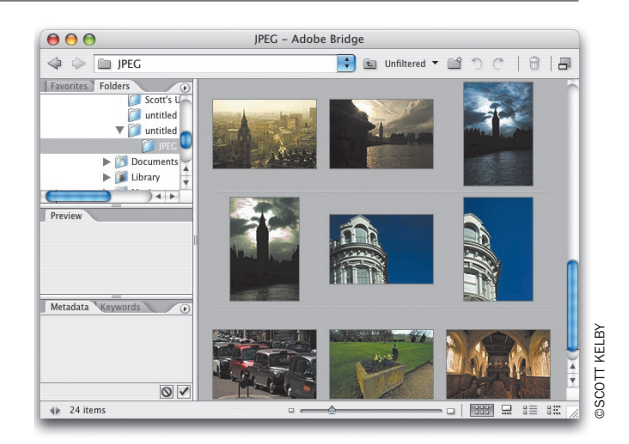

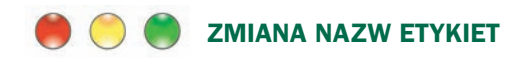

Choć kolory etykiet dane są przez programistów firmy Adobe "raz na zawsze", to na szczęście możesz zmienić nazwę każdej z nich, aby ułatwić sobie katalogowanie zdjęć. Na przykład nazwę etykiety *Green* (*Zielony*) możesz zmienić na "świetne", aby oznaczyć swoje najlepsze zdjęcia. Naciśnij *Ctrl+K* (Mac OS: *Command+K*), aby otworzyć okno dialogowe *Preferences* (*Preferencje*) programu Bridge, a następnie kliknij opcję *Labels* (*Etykiety*), znajdującą się na liście po lewej stronie tego okna. Zaznacz słowo "Green" ("Zielony") w polu tekstowym po prawej stronie zielonej kropki i wpisz "świetne". Kliknij przycisk *OK*, aby zamknąć okno dialogowe *Preferences*  (*Preferencje*). Teraz gdy rozwiniesz menu *Label* (*Etykieta*), będziesz mógł przekonać się, że jedną z dotychczasowych etykiet zastąpiła nowa — ta, którą przed chwilą zdefiniowałeś.

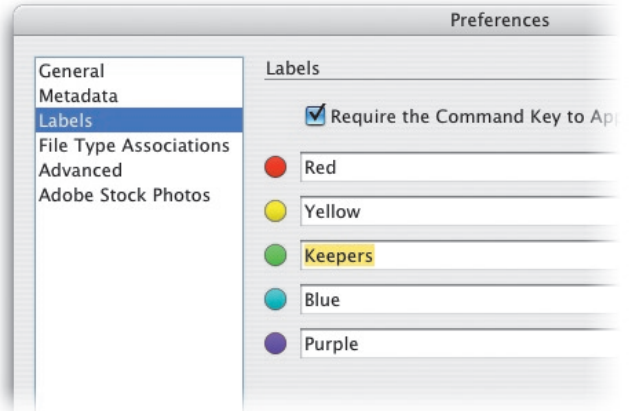

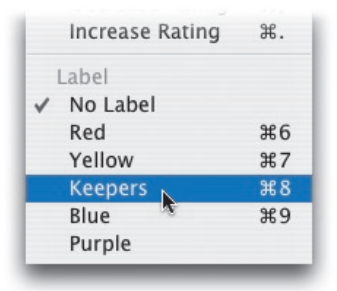

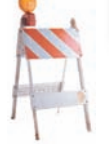

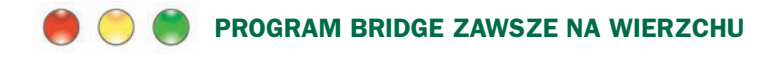

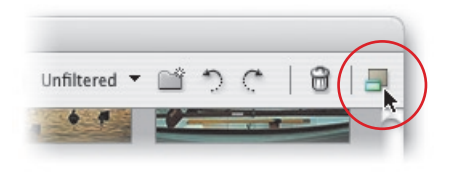

Program Bridge pomyślany był między innymi jako uniwersalna aplikacia do zarzadzania zasobami zdjęć i obrazków dla wszystkich Twoich programów graficznych. Jeśli używasz go głównie w tym celu, to na pewno przyda Ci się informacja o tym, w jaki sposób wyświetlić go ponad oknami innych programów. Najpierw kliknij

ikonę *Switch to Compact Mode* (*Przełącz na tryb kompaktowy*), która znajduje się w prawym, górnym rogu paska opcji programu Bridge. Gdy okno programu zostanie wyświetlone w trybie kompaktowym, po lewej stronie tej ikony pojawi się następna: *Switch to Ultra-Compact Mode*  (*Przełącz na tryb ultra-kompaktowy*). Nie, nie żartuję, ona naprawdę się tak nazywa. Program Bridge działający w trybie kompaktowym lub ultrakompaktowym zachowuje się jak paleta "pływająca" ponad oknami wszystkich innych aplikacji. Jeśli chcesz przywrócić zwykły sposób działania tego programu, kliknij ikonę *Switch to Full Mode* (*Przełącz na tryb pełny*) — jest to

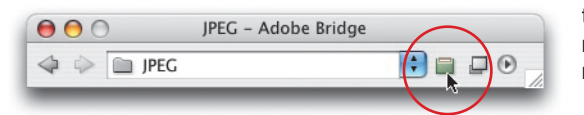

ta sama ikona, która uprzednio włączała tryb kompaktowy; zmieniła się jedynie jej nazwa i działanie (zdaję sobie sprawę, że może to być dość mylące…).

#### **Resetowanie ustawień programu Bridge**

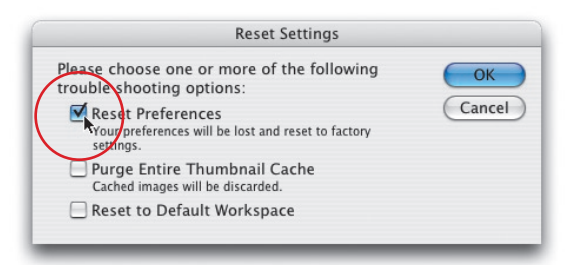

Chciałbyś przywrócić wszystkie standardowe ustawienia mające wpływ na działanie programu Bridge? Nic prostszego. Zamknij program Bridge, przytrzymaj klawisze *Ctrl+Alt+Shift* (Mac OS: *Command+Option+Shift*) i ponownie uruchom Bridge. Na ekranie pojawi się okno dialogowe z pytaniem o sposób wyzerowania ustawień programu. Zaznacz opcję *Reset Preferences* (*Wyzeruj preferencje*) i kliknij przycisk *OK*. Wskutek tego, podczas uruchamiania programu Bridge przywrócone zostaną wszystkie "fabryczne" ustawienia.

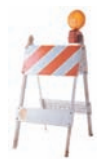

#### **Usuwanie folderów w programie Bridge**

To jedna z tych drobnych, pożytecznych sztuczek, która prześlizgnęła się tylnymi drzwiami i mało kto zdaje sobie sprawę z jej istnienia. Otóż, program Bridge umożliwia usuwanie całych folderów wraz z zawartością przy użyciu skrótu klawiaturowego — wystarczy zaznaczyć wybrany folder i nacisnąć *Ctrl+Delete* (Mac OS: *Command+Delete*). Władza absolutna wymaga jednak absolutnej odpowiedzialności: staraj się nie nadużywać zdobytej właśnie umiejętności, wędrując po dysku twardym

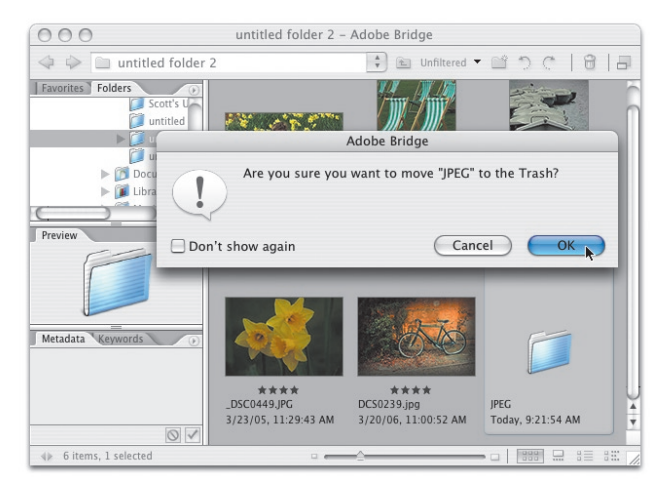

i śpiewając: "Wytnę folder tu i tam, świetne skróty bowiem znam…" (no dobrze, obiecuję, że nie będę już rymował). W wielu folderach znajdują się cenne zdjęcia, które zazwyczaj warto zachować. Na szczęście przed skasowaniem foldera na ekranie pojawia się ostrzegawcze okno dialogowe, które daje czas na przemyślenie pochopnie podjętej decyzji.

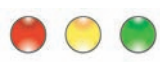

#### **Przeglądanie zawartości kilku folderów jednocześnie**

Jeśli chciałbyś przejrzeć jednocześnie kilka folderów ze zdjęciami, to nie ma problemu — pakiet CS2 pozwala bowiem na otwarcie kilku okien programu Bridge. Wystarczy nacisnąć *Ctrl+N* (Mac OS: *Command+N*), aby na ekranie pojawiło się kolejne okno tej aplikacji (przy czym zawartość pierwszego okna nie ulega zmianie). W drugim oknie

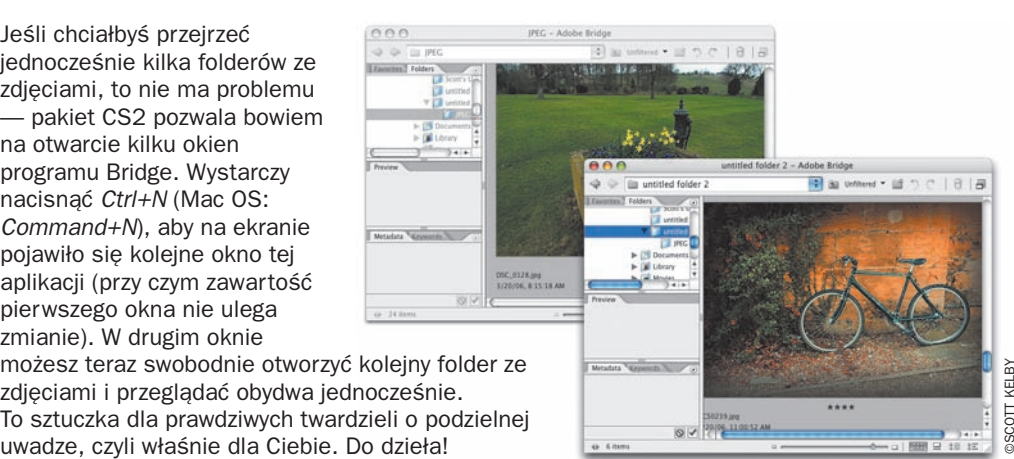

możesz teraz swobodnie otworzyć kolejny folder ze zdjęciami i przeglądać obydwa jednocześnie. To sztuczka dla prawdziwych twardzieli o podzielnej

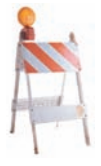

#### **Przeglądanie stron dokumentu PDF w programie Bridge**

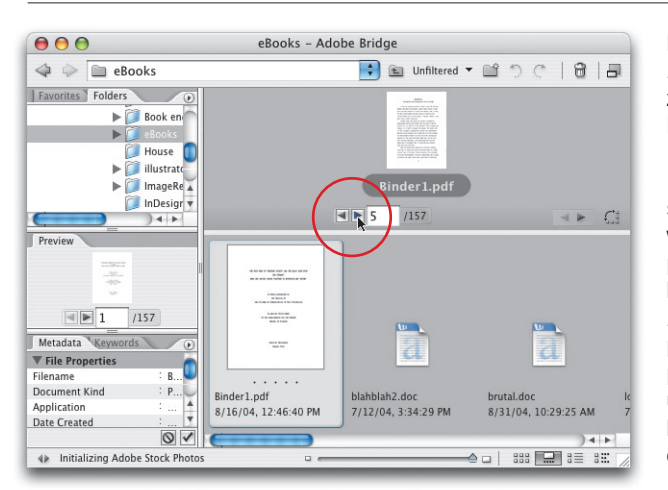

Masz wielostronicowy dokument *PDF* i chciałbyś zapoznać się z jego zawartością? Nic prostszego — włącz tryb *Filmstrip view* (*Widok taśmy filmowej*), klikając ikonę o tej samej nazwie, znajdującą się w prawym, dolnym rogu okna programu Bridge, a następnie kliknij miniaturę dokumentu *PDF*. Pod zaznaczoną miniaturą pojawią się dwa niewielkie przyciski ze strzałkami, które umożliwiają przeglądanie kolejnych stron wybranego dokumentu.

#### **Powiększanie podglądu stron dokumentu PDF**

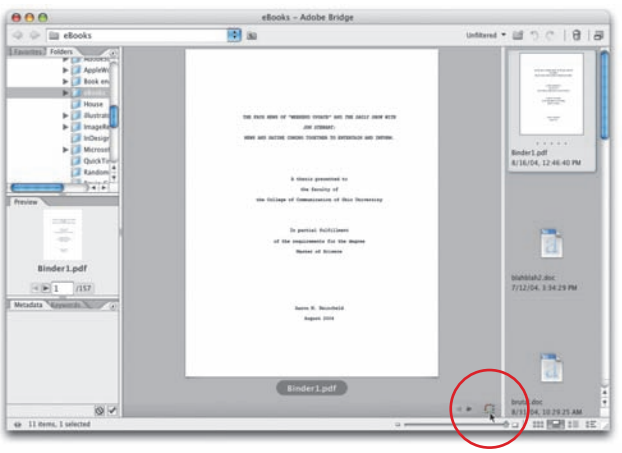

Jeśli spodobała Ci się sztuczka z przeglądaniem dokumentu PDF w programie Bridge, to nie watpie, że docenisz też kolejny ciekawy trik: powiększanie podglądu takich dokumentów. Jeśli dokument PDF zawiera strony w standardowym formacie (na przykład A4 lub *letter*) i pionowej orientacji, to kliknij ikonę *Switch Filmstrip Orientation* (*Przełącz orientację taśmy filmowej*), która znajduje się tuż obok przycisków strzałek pozwalających na przeglądanie dokumentu PDF. Wskutek tego miniatury

dokumentów w bieżącym folderze wyświetlone zostaną nie poziomo, lecz pionowo (po prawej stronie okna programu Bridge), a podgląd bieżącego dokumentu PDF zostanie znacznie powiększony. Dodatkowo możesz teraz przeciągnąć prawy, dolny róg okna programu Bridge, aby je powiększyć i przeskalować przeglądany dokument jeszcze bardziej. Teraz powinien być naprawdę wielgaśny (proszę się nie śmiać, jest to określenie ściśle techniczne!).

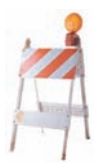

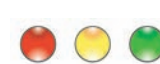

#### **Więcej niż trzy panele**

W pierwszym odruchu chciałem opowiedzieć historię o tym, jak diabli wzięli panele pani Eli, ale udało mi się powstrzymać (mam nadzieję, że jesteś mi wdzięczny). Standardowo program Bridge (a także przeglądarka plików, z której się on wywodzi) oferuje trzy panele realizujące różne funkcje, umieszczone po lewej stronie okna programu. Górny panel zawiera zakładkę *Folders* (*Foldery*) i *Favorites* (*Ulubione*), w środkowym wyświetlony jest podgląd bieżącego dokumentu, zaś w dolnym znajdują się zakładki *Metadata* (*Metadane*) i *Keywords* (*Słowa kluczowe*). Niemniej jednak liczbę widocznych paneli w programie Bridge można dowolnie zmieniać — jeśli dysponujesz naprawdę dużym monitorem, to większa liczba paneli może być naprawdę wygodna podczas pracy. Oto sposób na zmianę liczby paneli: kliknij i przeciągnij zakładkę, którą chcesz umieścić w oddzielnym panelu, przesuwając kursor myszy tuż pod belkę dzielącą dwa dowolne istniejące panele. Gdy pomiędzy tymi panelami pojawi się gruba, pozioma, niebieska kreska — zwolnij przycisk myszy. Gotowe!

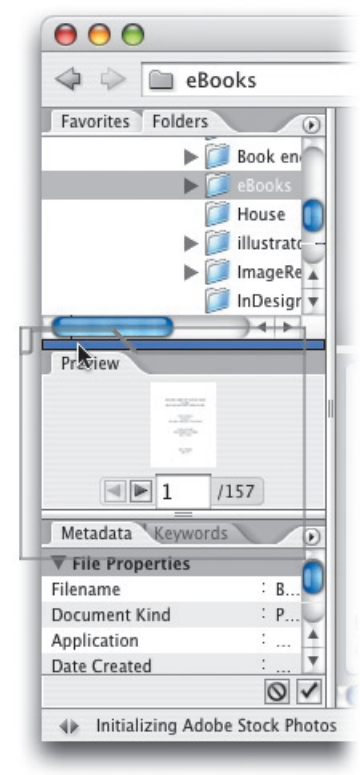

*Przeciągnij zakładkę z wybranego panelu…*

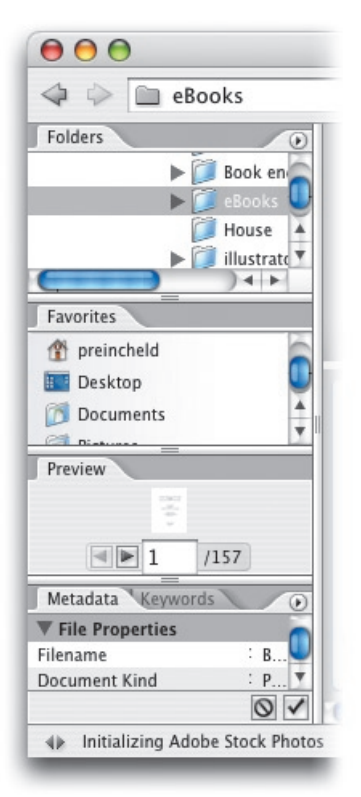

*…,aby utworzyć tyle nowych paneli, ile uznasz za stosowne*

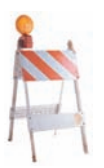

## **Jak sprawdzić, czy zdjęcie jest otwarte w Photoshopie?**

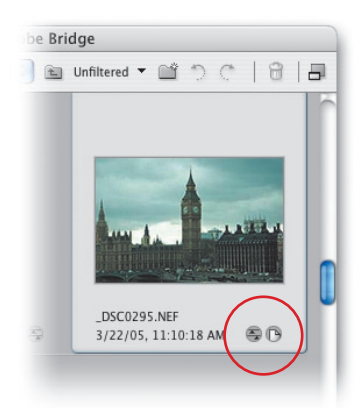

Jeśli pracujesz w programie Bridge i zauważysz, że w prawym dolnym rogu jakiejś miniatury wyświetlona jest niewielka, okrągła ikona przedstawiająca kartkę z zagiętym rogiem, to znaczy, że fotografia, którą ta miniatura przedstawia, jest otwarta w programie Photoshop.

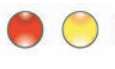

#### **Otwieranie zdjęcia i ukrywanie okna programu Bridge**

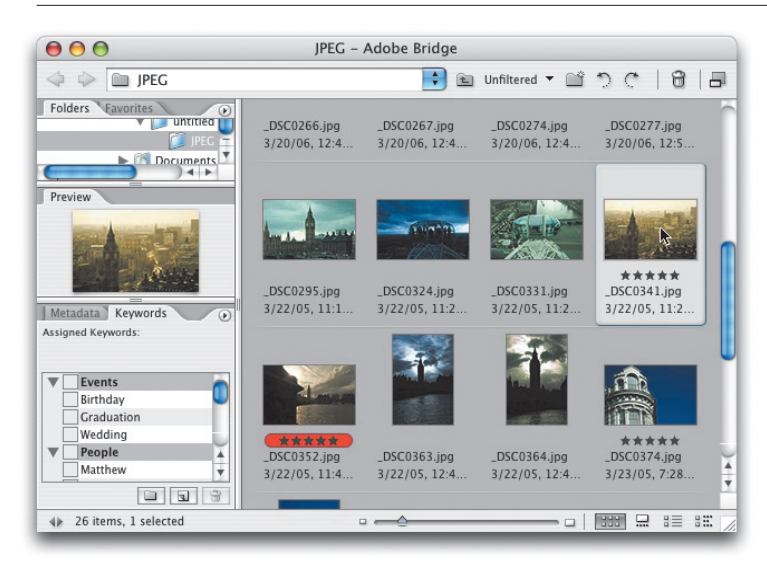

Otwieranie zdjęć przy użyciu programu Bridge może niekiedy wprowadzić sporo zamieszania na Twoim pulpicie. Po otwarciu zdjęcia w Photoshopie program Bridge nie jest bowiem automatycznie zamykany. W większości przypadków (dotyczy to głównie systemu Mac OS ) fragmenty interfejsu tego programu nadal będą widoczne zza zdjęcia — trochę z góry, trochę z boków albo nawet ze wszystkich stron

(w zależności od wielkości otwartego zdjęcia). Wcale jednak nie musi tak być. Jeśli chcesz otworzyć wybrane zdjęcie i jednocześnie zakończyć działanie programu Bridge, to zamiast zwykłego, podwójnego kliknięcia przytrzymaj klawisz *Alt* (Mac OS: *Option*) i dopiero wówczas dwukrotnie kliknij wybraną miniaturę.

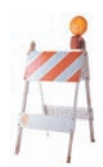

#### **Chciałbym wrócić tam, gdzie byłem przed chwilą**

Przeglądarki WWW oferują przycisk *Wstecz*, który pozwala wrócić do poprzednio oglądanej strony podczas przeglądania zasobów internetu. W podobny przycisk wyposażony jest również program Bridge — pozwala on wyświetlić zawartość foldera, który oglądałeś przed chwilą. Nosi on nazwę *Go Back* (*Wstecz*) i znajduje się w lewym, górnym rogu okna tego programu. Jeśli chcesz, możesz również ponownie wyświetlić zawartość foldera, który oglądałeś przed kliknięciem przycisku *Go Back* (*Wstecz*) — służy do tego przycisk *Go Forward*  (*Naprzód*) ze strzałką skierowaną w prawą stronę. Zresztą, po co ja Ci to mówię? Jestem przekonany, że wpadłeś na to sam!

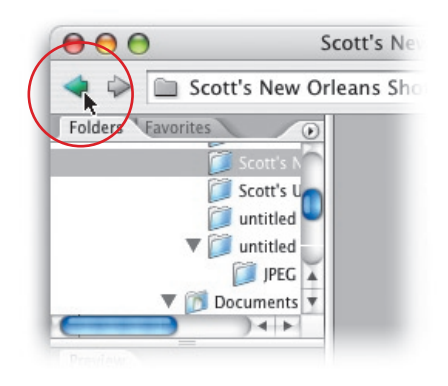

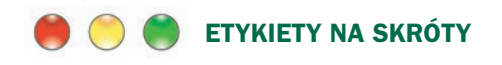

Standardowo, zastosowanie jednej z kolorowych etykiet wymaga przytrzymania klawisza *Ctrl* (Mac OS: *Command*), a zatem aby przyznać etykietę w kolorze czerwonym, należy nacisnąć *Ctrl+6* (Mac OS: *Command+6*); zielonym — *Ctrl+7* (Mac OS: *Command+7*), żółtym — *Ctrl+7*  (Mac OS: *Command+7*) itp. Niemniej jednak jeśli posługujesz się etykietami szczególnie często, to możesz skonfigurować program Bridge w taki sposób, by można było oznaczać nimi miniatury przy użyciu pojedynczego klawisza. Naciśnij *Ctrl+K* (Mac OS: *Command+K*), aby wyświetlić okno dialogowe *Preferences* (*Preferencje*) programu Bridge, kliknij opcję *Labels* (*Etykiety*) na liście po lewej stronie tego okna, a następnie wyłącz opcję *Require the Command/Control Key to Apply Labels and Ratings* (*Nadawanie ocen i etykiet wymaga klawisza Control/Command*).

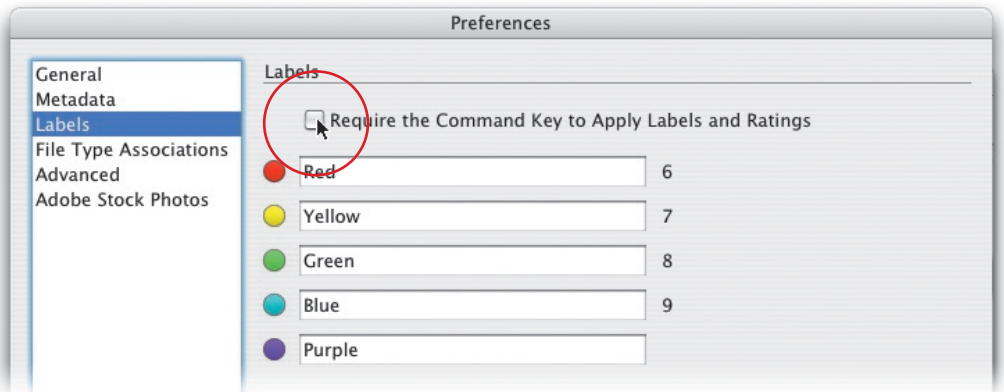

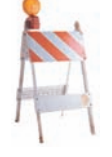

#### **Powrót do pierwszego okna programu Bridge po zakończeniu wyszukiwania**

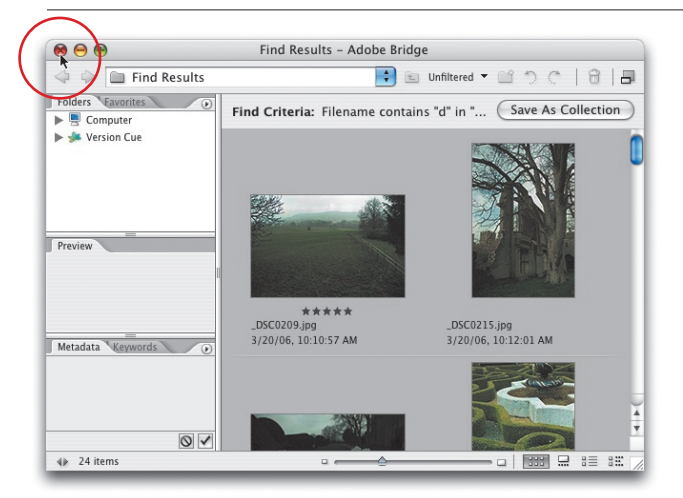

Na pierwszy rzut oka wydaje się, że wyniki wyszukiwania przy użyciu skrótu *Ctrl+F* (Mac OS: *Command+F*) wyświetlane są w tym samym oknie programu Bridge, lecz tak nie jest. Pojawiają się one w oddzielnym oknie, a zatem jeśli chcesz powrócić do pracy w poprzednim oknie tego programu, to po prostu zamknij okno z wynikami wyszukiwania.

## **Kolekcje na każdą okazję**

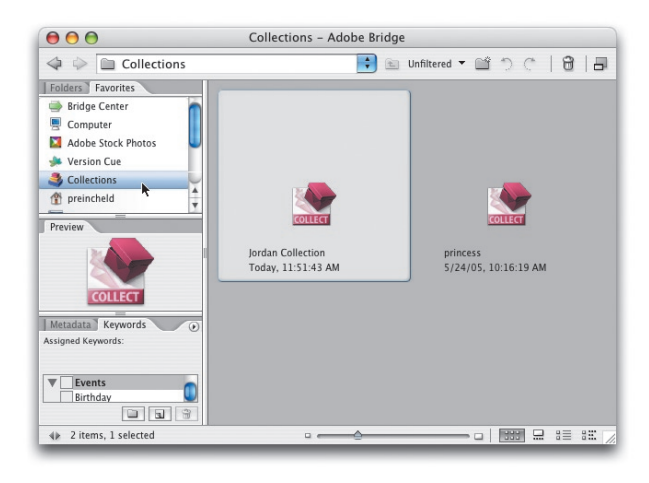

Jeśli utworzysz kolekcję zdjęć (na przykład obejmującą wszystkie fotografie, które w słowach kluczowych zawierają imię Twojego syna lub córki), to taka kolekcja będzie "żywa", co oznacza, że dowolne nowe zdjęcie, któremu przypiszesz to samo słowo kluczowe (czyli w omawianym przypadku imię Twojego dziecka), zostanie automatycznie dołączone do tej kolekcji (ściślej rzecz biorąc, kolekcja ta zostanie zaktualizowana dopiero podczas jej kolejnego wyświetlenia, lecz to tylko detal techniczny). Jeśli chcesz utworzyć nową kolekcję, to po

prostu naciśnij *Ctrl+F* (Mac OS: *Command+F*), wyszukaj wszystkie zdjęcia, którym przypisane zostało określone słowo kluczowe, a gdy wyświetlone zostaną wyniki wyszukiwania, kliknij przycisk *Save As Collection* (*Zapisz jako kolekcję*), znajdujący się w prawym, górnym rogu okna programu Bridge. Jeśli chcesz przekonać się, czy nowa fotografia, której przypisałeś to słowo kluczowe, została automatycznie dołączona do istniejącej kolekcji, kliknij ikonę *Collections*  (*Kolekcje*) w panelu *Favorites* (*Ulubione*), a następnie dwukrotnie kliknij wybraną kolekcję, aby otworzyć ją w nowym oknie programu.

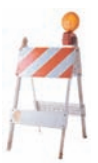

## **Błyskawiczne powielanie dowolnego zdjęcia**

Chciałbyś powielić dowolne zdiecie w programie Bridge? Zaznacz je i naciśnij *Ctrl+D*  (Mac OS: *Command+D*), a jego kopia pojawi się na samym dole panelu miniatur. W przeglądarce plików w pakiecie CS skrót ten powodował anulowanie dowolnego istniejącego zaznaczenia, lecz teraz umożliwia kopiowanie wybranych fotografii. Skoro tak, to czy istnieje jakiś nowy skrót, który umożliwia anulowanie zaznaczenia? Oczywiście. Jest to skrót *Ctrl+Shift+A* (Mac OS: *Command+Shift+A*).

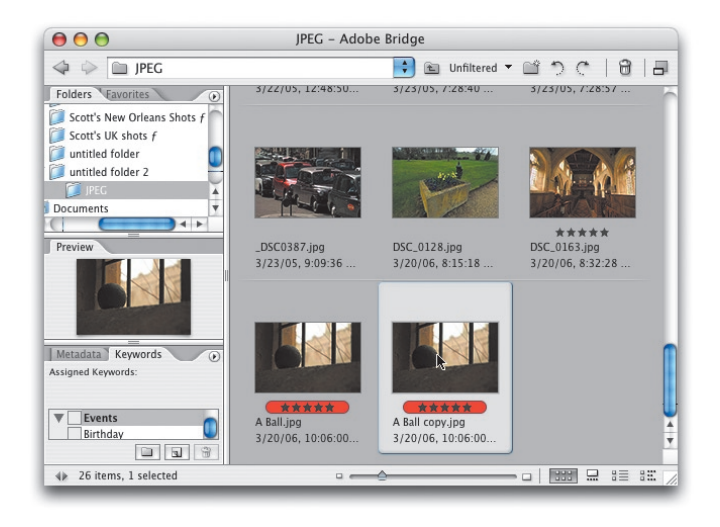

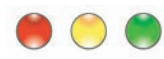

#### **Usuwanie niepotrzebnych zdjęć**

Przypuśćmy, że skopiowałeś z karty pamięci zdjęcia z ostatniej sesji fotograficznej (a potem oczywiście zarchiwizowałeś je wszystkie na płycie CD) i przeglądając je, doszedłeś do wniosku, że na dysku warto zachować najwyżej 5 lub 6 spośród nich, resztę zaś można skasować. W takim przypadku zaznacz kilka wybranych fotografii, przytrzymując klawisz *Ctrl* (Mac OS: *Command*), a następnie wydaj polecenie *Edit/Invert Selection* (*Edycja/ Odwróć zaznaczenie*). Polecenie to spowoduje zaznaczenie wszystkich zdjęć *oprócz* tych pięciu lub sześciu, które zaznaczyłeś na początku. Teraz możesz swobodnie nacisnąć *Ctrl+Delete*  (Mac OS: *Command+Delete*), aby usunąć wszystkie niepotrzebne fotografie. Sztuczka ta przydaje się szczególnie wówczas, gdy z bardzo obszernej sesji zdjęciowej chcesz pozostawić jedynie kilka fotografii.

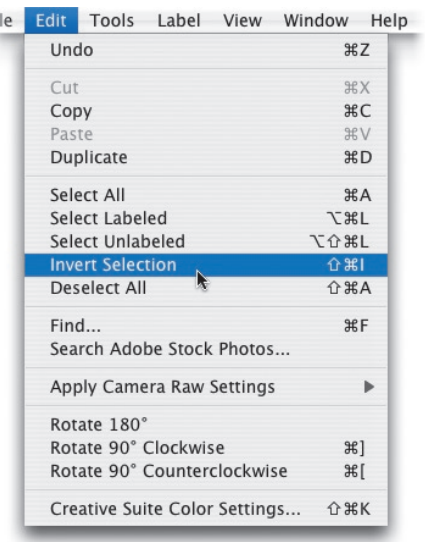

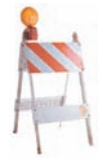

#### **Wysyłanie listów elektronicznych przy użyciu programu Bridge**

Tytuł tej sztuczki jest może odrobinę przesadzony, gdyż program Bridge jak dotąd nie oferuje jeszcze możliwości wysyłania poczty e-mail, lecz pozwala za to na wygodne dołączanie zdjęć do listów. Wystarczy uruchomić program do obsługi poczty elektronicznej, rozpocząć pisanie nowego listu, odnaleźć miniatury potrzebnych zdjęć w programie Bridge i po prostu

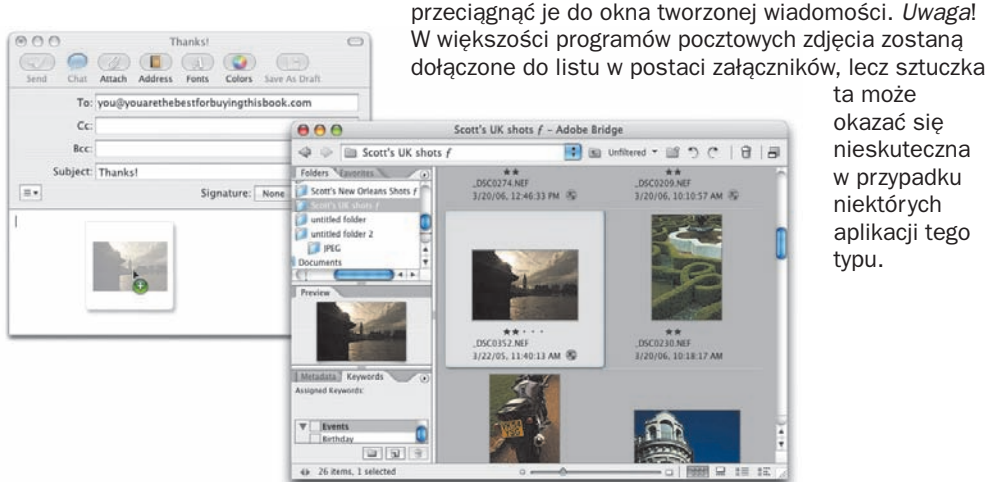

nieskuteczna w przypadku aplikacji tego

#### **Obsługa nośników wymiennych w programie Bridge**

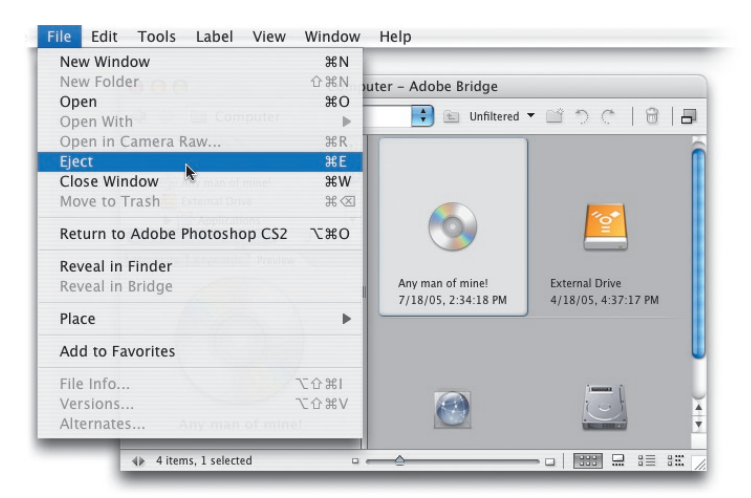

Jeśli włożyłeś płytę CD do napędu lub kartę pamięci do czytnika, to możesz wymontować ją lub wysunąć przy użyciu programu Bridge. W tym celu kliknij ikonę wybranego napędu w panelu *Folders* (*Foldery*) i wydaj polecenie *File/ Eject* (*Plik/Wysuń*).

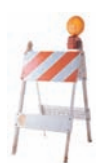

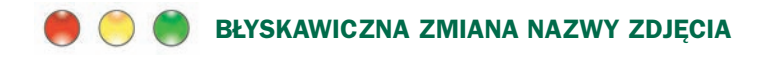

Chciałbyś zmienić nazwę dowolnego zdjęcia? Nic prostszego. Kliknij jego miniaturę, a następnie naciśnij *Spację*. Nazwa wybranej miniatury zostanie podświetlona, a Ty będziesz mógł wpisać nową. Gdy skończysz, po prostu naciśnij klawisz *Enter*.

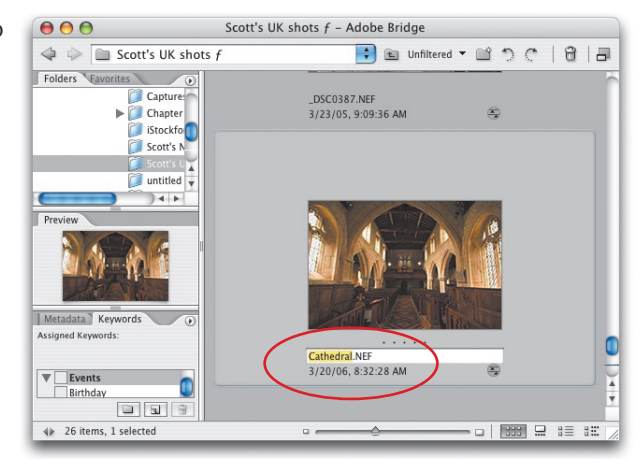

#### **Przełączanie otwartych okien programu Bridge**

Jak wiesz, jednocześnie można otworzyć kilka okien programu Bridge (co wspaniale przydaje się na przykład podczas przeglądania i porównywania kilku kolekcji zdjęć). Jeśli zdarza Ci się pracować w ten sposób, to z pewnością przyda Ci się ta sztuczka:

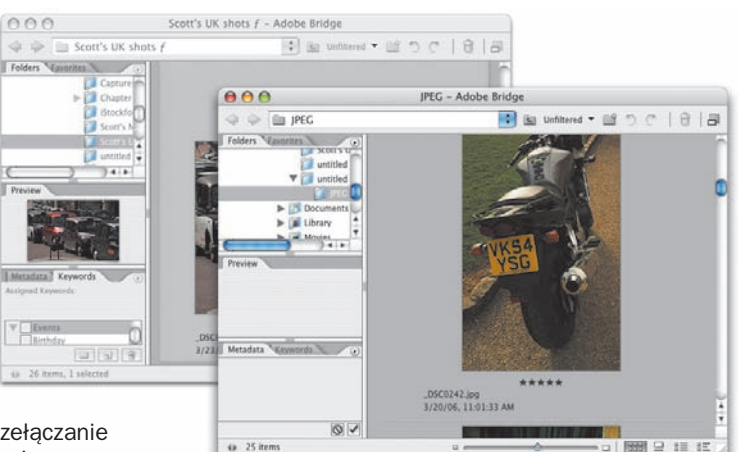

umożliwia ona bowiem przełączanie pomiędzy otwartymi oknami programu Bridge. Jeśli chcesz ją wypróbować,

naciśnij *Command+Shift+ ~* (ten znaczek

na końcu to tzw. tylda, która znajduje się na klawiaturze tuż ponad klawiszem *Tab*). Niestety, trik ten działa wyłącznie w systemie Mac OS.

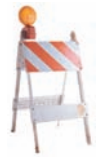

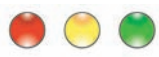

#### **Maksymalne powiększenie miniatur jednym kliknięciem**

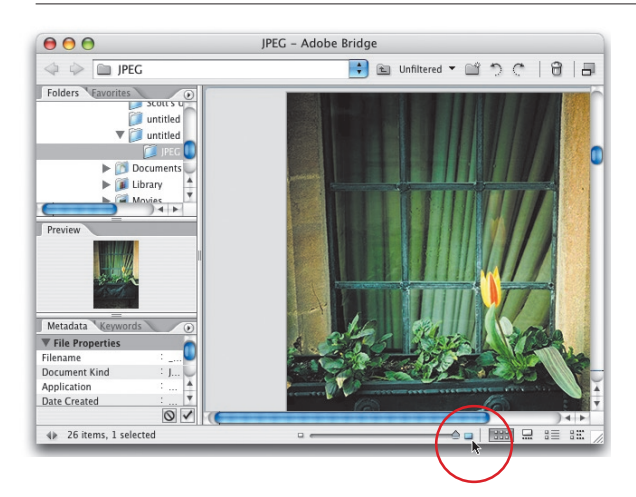

Jeśli chcesz maksymalnie powiększyć podgląd miniatur w głównym panelu okna programu Bridge, to kliknij niewielką, prostokątną ikonę znajdującą się po prawej stronie suwaka zmiany wielkości miniatur (znajdziesz go na samym dole okna programu). Ikona ta umożliwia maksymalne powiększenie wielkości miniatur jednym kliknięciem.

#### **Jak uchronić się przed utratą dodatkowych informacji w programie Bridge?**

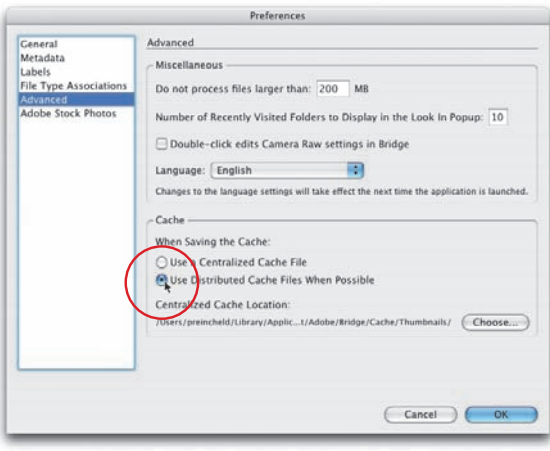

Protoplastą programu Bridge w poprzedniej edycji pakietu Creative Suite była przeglądarka plików. Przeglądarka ta miała pewną wadę, polegającą na tym, że podczas przenoszenia zdjęć pomiędzy folderami przepadały wszystkie dodatkowe informacje (i miniatury zachowane w pamięci podręcznej). Problem tkwił w mechanizmie przechowywania tych informacji — były one bowiem zawarte w specjalnych, niewidocznych plikach, które po przeniesieniu fotografii do innego foldera stawały się bezużyteczne. W programie Bridge na szczęście można uniknąć tego problemu, dzięki czemu wszystkie zmiany dokonane

w folderach (oraz wszystkie wygenerowane i zapisane w pamięci podręcznej miniatury) podążą za przeniesionymi zdjęciami. Naciśnij najpierw *Ctrl+K* (Mac OS: *Command+K*), aby wyświetlić okno dialogowe *Preferences* (*Preferencje*) programu Bridge. Kliknij opcję *Advanced* (*Zaawansowane*) po lewej stronie tego okna, a następnie zaznacz opcję *Use Distributed Cache Files When Possible*  (*Użyj rozproszonych plików bufora, gdy to możliwe*) w sekcji *Cache* (*Bufor*). Dzięki temu dwa niewidoczne pliki przechowujące informacje o zdjęciach zawartych w folderze staną się widoczne, a podczas przenoszenia tego foldera zostaną skopiowane wraz z całą jego zawartością.

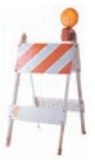

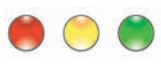

#### **Polecenie do wsadowej zmiany nazw plików otrzymało własny skrót klawiaturowy**

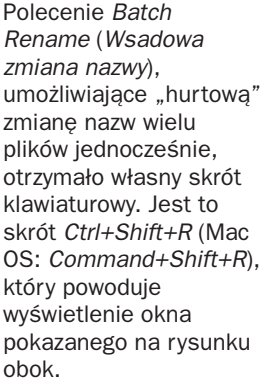

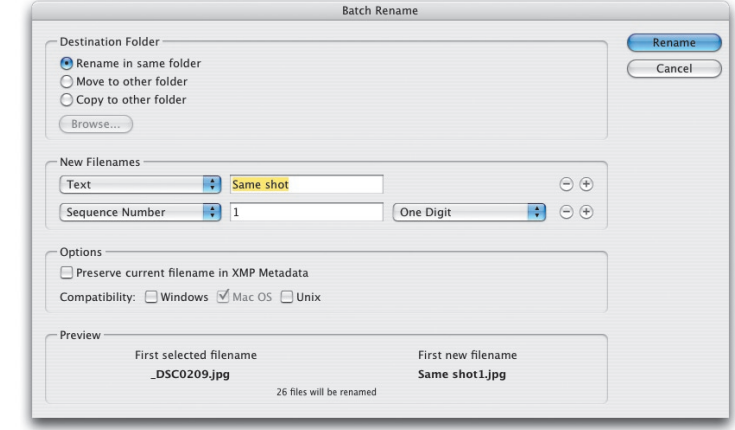

#### **Przełączanie pomiędzy programem Bridge a Photoshopem**

Oto skrót, który służy do przełączania pomiędzy programami Bridge i Photoshop (jeśli obydwa te programy są uruchomione): *Ctrl+Alt+O* (Mac OS: *Command+Option+O*).

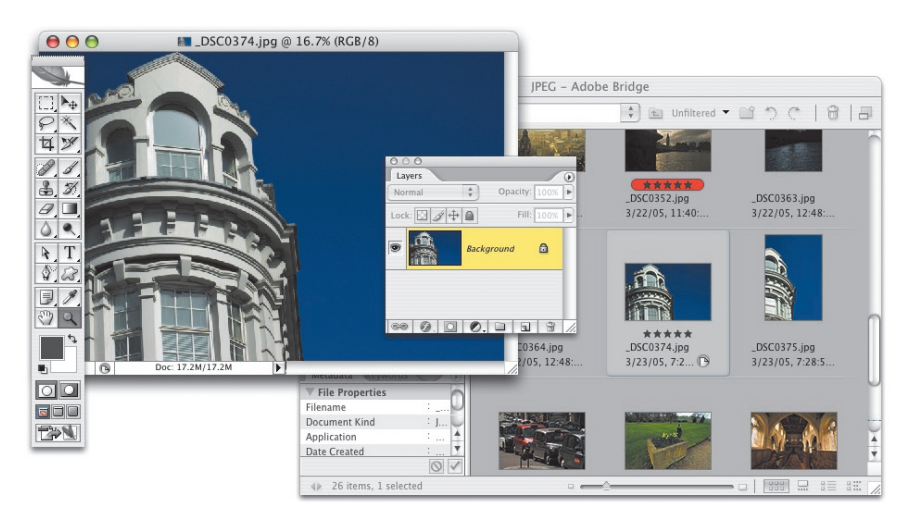

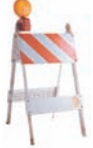

#### **Odświeżanie zawartości folderów jednym klawiszem**

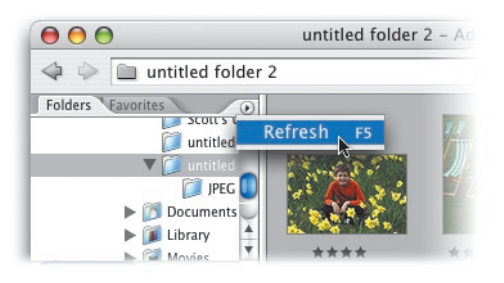

Zapewne zwróciłeś uwagę, że po włożeniu nowej karty pamięci do czytnika czy płyty CD do napędu podczas pracy w programie Bridge CS2 zawartość panelu *Folders* (*Foldery*) nie zawsze jest odświeżana automatycznie. Następnym razem, gdy spotkasz się z tym problemem, po prostu naciśnij klawisz *F5*. Ci graficy, których wynagrodzenie zależy od ilości czasu poświęconego na projekt, mogą bawić się w wydawanie polecenia *Refresh* (*Odśwież*) z menu panelu *Folders* (*Foldery*), lecz jeżeli zależy Ci na czasie, to wystarczy nacisnąć *F5*. Proste i skuteczne.

#### **Zmiana wielkości czcionek w panelu Metadata (Metadane)**

Jeśli masz trochę więcej niż 17 lat, to może się okazać, że wielkość czcionek w panelu *Metadata* (*Metadane*) będzie dla Ciebie wyraźnie zbyt mała. Na szczęście firma Adobe nie ma na swojej liście płac wielu nastolatków, więc jej projektanci postanowili wyposażyć program Bridge w możliwość dopasowania wielkości czcionki w tym panelu. Kliknij niewielki przycisk z trójkątem, znajdujący się w prawym, górnym rogu panelu *Metadata* (*Metadane*), a następnie wybierz polecenie *Increase Font Size* (*Powiększ rozmiar czcionki*) z podręcznego menu, które się wówczas pojawi. Warto wiedzieć, że czcionki zostaną powiększone za każdym razem, gdy wydasz to polecenie.

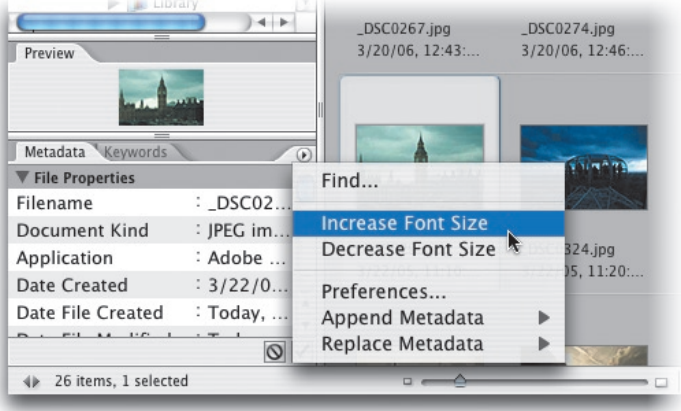

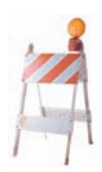

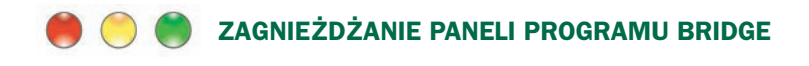

Zagnieżdżanie paneli (czyli łączenie ich w grupy, w których można wyświetlać je, klikając poszczególne zakładki) to bardzo popularny sposób uporządkowania przestrzeni roboczej w programie Photoshop. Podobnymi sztuczkami można też posłużyć się w programie Bridge — wystarczy przeciągnąć zakładkę wybranej palety ponad zakładkę innej palety (podobnie jak w innych programach Adobe). Jeśli na przykład chciałbyś umieścić zakładki wszystkich pięciu standardowych paneli programu Bridge obok siebie, to po prostu przeciągnij na górę te trzy (jedną po drugiej) spośród nich, które znajdują się w dolnej części interfejsu tego programu.

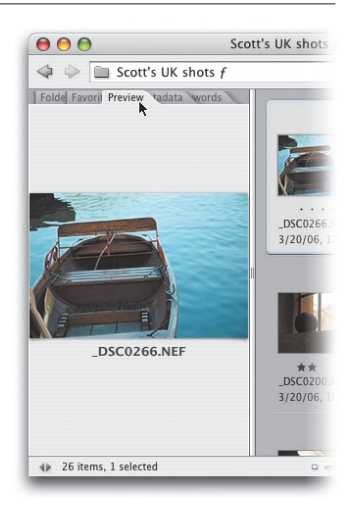

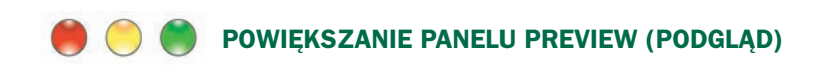

Chciałbyś powiększyć panel *Preview* (*Podgląd*) w programie Bridge, aby móc lepiej przyjrzeć się zdjęciom o pionowej orientacji (czyli wyższym — nie szerszym)? To proste: kliknij dwukrotnie zakładkę panelu *Folders* (*Foldery*) lub *Favorites* (*Ulubione*), a następnie kliknij dwukrotnie zakładkę panelu *Metadata* (*Metadane*) lub *Keywords* (*Słowa kluczowe*), aby "zwinąć" te panele, dzięki czemu panel *Preview* (*Podgląd*) stanie się dwa razy wyższy niż szerszy.

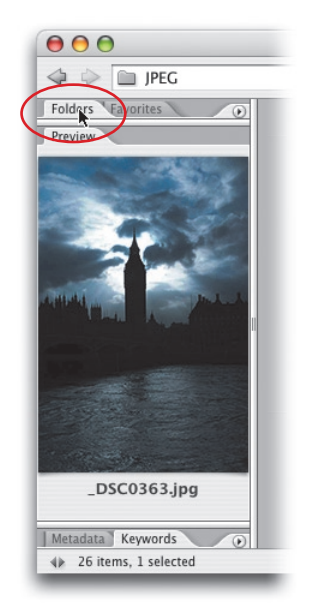

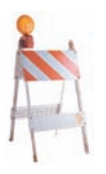

## **Zapisywanie przestrzeni roboczych programu Bridge**

Bieżącą konfigurację programu Bridge można zapisać w postaci przestrzeni roboczej. Przypuśćmy, że fotografujesz przede wszystkim portrety — w takim przypadku większość Twoich zdjęć zapewne ma orientację pionową. Skoro tak, to mógłbyś skonfigurować interfejs programu Bridge na przykład w sposób opisany w poprzedniej sztuczce, a następnie zapisać przygotowaną w ten sposób konfigurację, wydając polecenie *Window/Workspace/Save Workspace* (*Okno/Przestrzeń robocza/Zapisz przestrzeń roboczą*). Nadaj zapisywanej przestrzeni roboczej łatwo kojarzącą się, opisową nazwę - na przykład "przestrzeń do przeglądania portretów". W podobny sposób możesz zapisać przestrzeń, która ułatwia na przykład przeglądanie zdjęć panoramicznych (lub po prostu fotografii o poziomej orientacji). Po prostu przesuń belkę dzielącą obszar paneli po lewej stronie od głównego panelu miniatur, aż panel *Preview* (*Podgląd*) będzie bardzo szeroki, znacznie szerszy niż wyższy. Po zapisaniu tak przygotowanych przestrzeni optymalizacja interfejsu programu Bridge pod kątem różnego typu zdjęć stanie się kwestią kilku szybkich kliknięć.

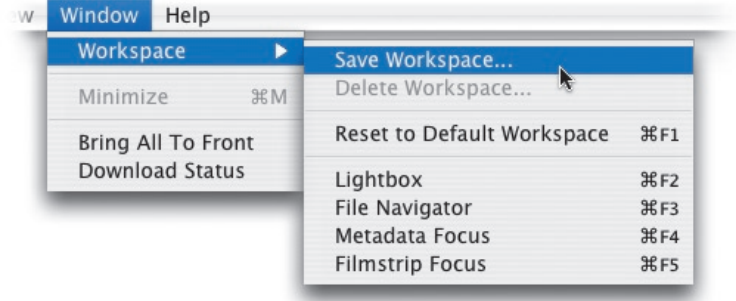

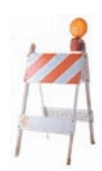